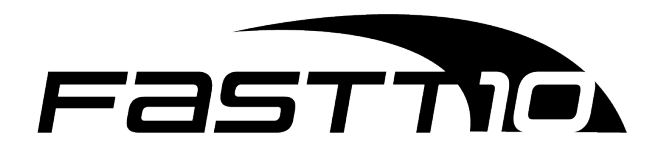

Manual do

usuário

F10-G10-NW

# **Conteúdo**

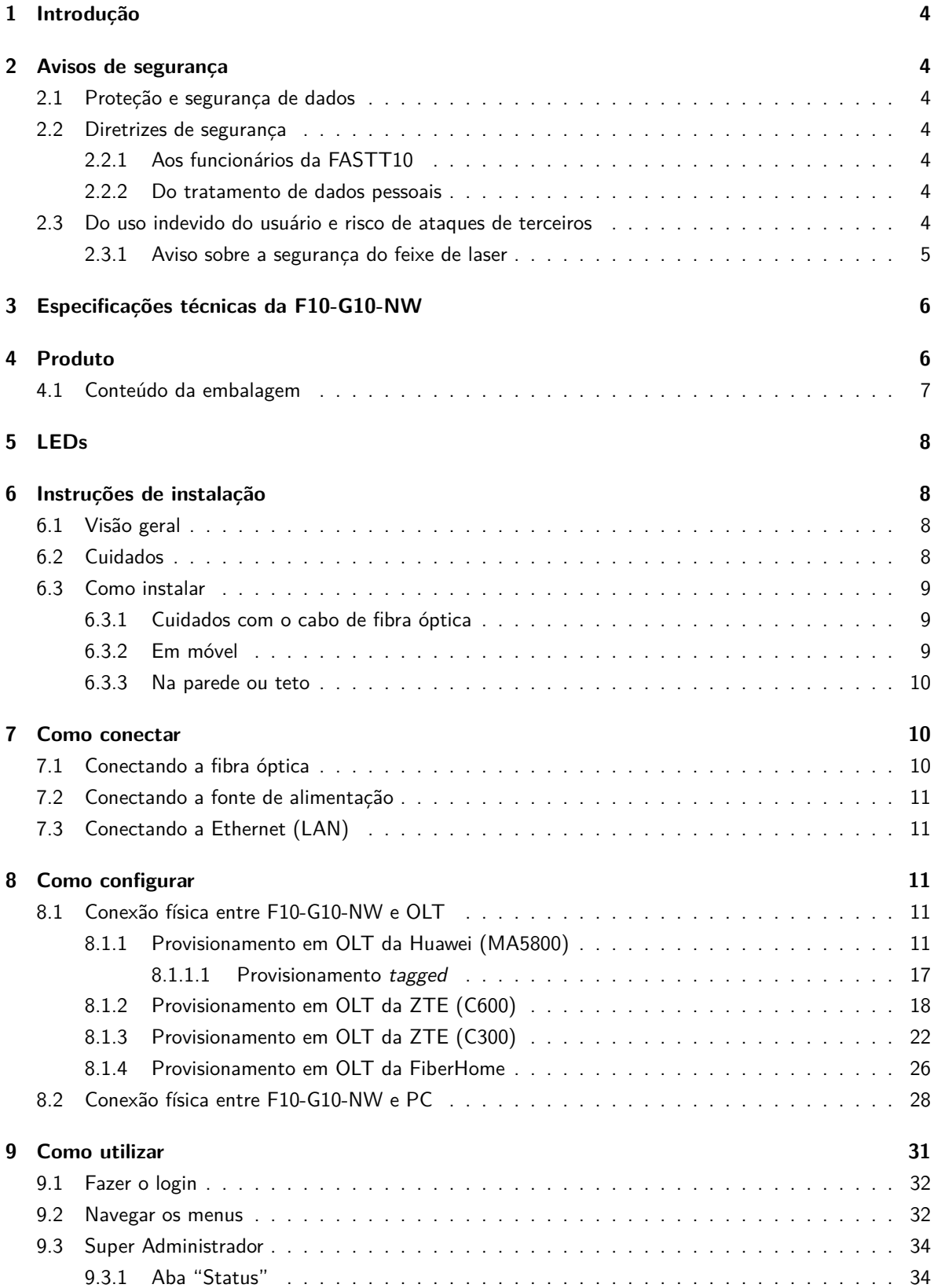

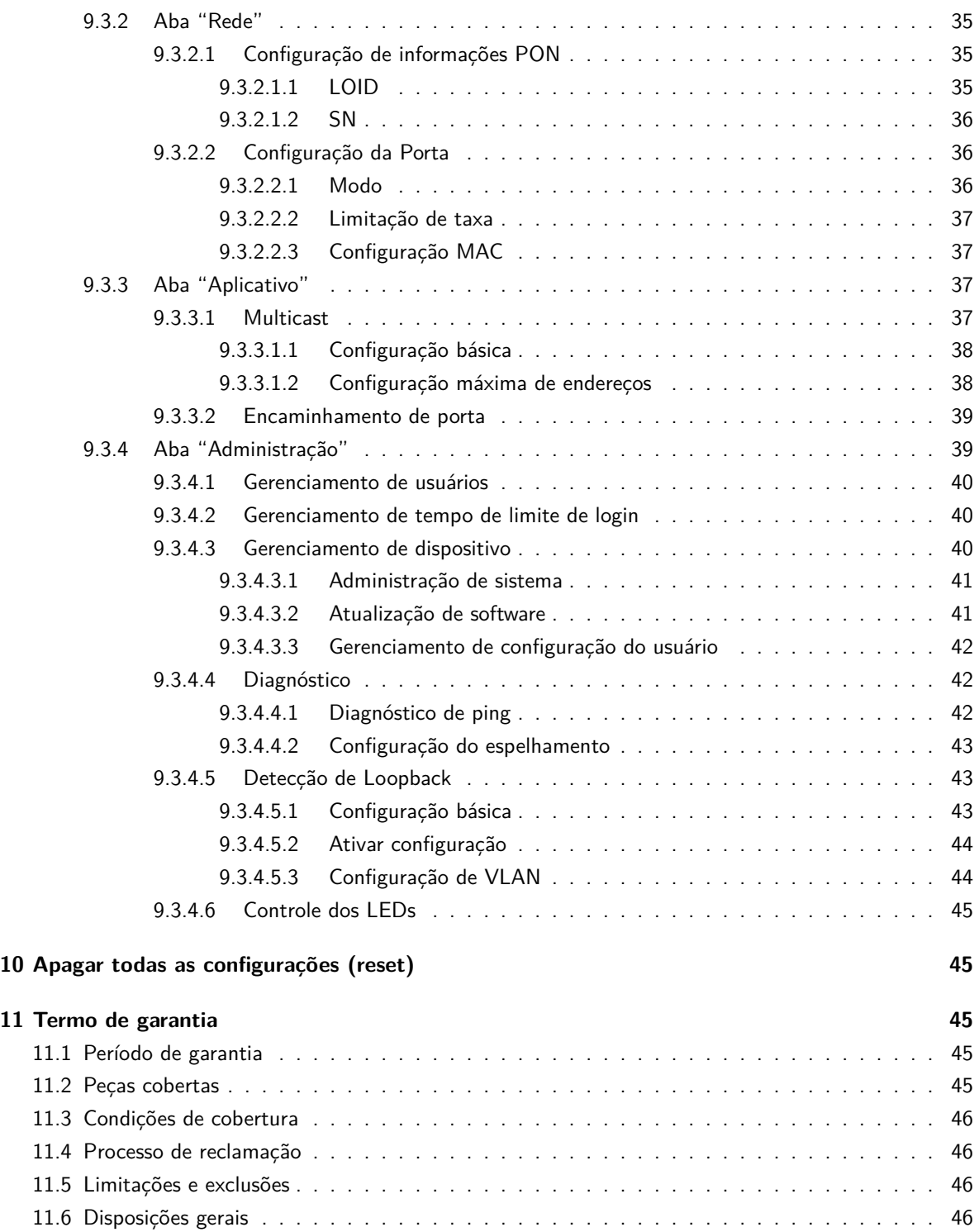

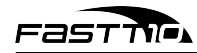

## <span id="page-3-0"></span>**1 Introdução**

Bem-vindo ao manual do usuário do Terminal de Rede Óptica (F10-G10-NW) da FASTT10. Temos o prazer de apresentar este manual para ajudá-lo a maximizar o potencial da sua F10-G10-NW. Projetado para fornecer conectividade de internet de alta velocidade, a F10-G10-NW serve como porta de entrada entre a rede de fibra óptica do seu provedor de serviços e sua casa ou empresa. Seja você um usuário iniciante ou um profissional experiente, este manual fornecerá as instruções e informações necessárias para garantir uma experiência perfeita com seu F10-G10-NW.

## <span id="page-3-1"></span>**2 Avisos de segurança**

## <span id="page-3-2"></span>**2.1 Proteção e segurança de dados**

Lei Geral de Proteção de Dados (LGPD) – Não há por parte da FASTT10 nenhum tipo de acesso, transferência, captura, processamento ou tratamento de dados pessoais por meio deste dispositivo. Qualquer tipo de tratamento de dados pessoais visando a melhoria da experiência deverá ser antecedido de autorização por parte do consumidor.

## <span id="page-3-3"></span>**2.2 Diretrizes de segurança**

#### <span id="page-3-4"></span>**2.2.1 Aos funcionários da FASTT10**

- Estão sujeitos a práticas de confidencialidade de dados sob os termos da companhia.
- As regras a seguir devem ser observadas para assegurar que as provisões estatutárias relacionadas aos serviços prestados (sejam internos ou administrativos) sejam estritamente seguidas para preservar os interesses do cliente.

#### <span id="page-3-5"></span>**2.2.2 Do tratamento de dados pessoais**

- Apenas pessoas autorizadas terão acesso aos dados de clientes.
- Jamais informar senhas para pessoas não autorizadas.
- Nenhuma pessoa não autorizada conseguirá processar (salvar, modificar, mover, desabilitar ou deletar) ou usar dados de clientes.
- Pessoas não autorizadas não terão acesso aos meios de dados (como discos de backup e/ou impressões de protocolos).
- Os meios de dados que não são mais necessários serão destruídos, e os documentos não serão armazenados ou deixados em locais facilmente acessíveis.

## <span id="page-3-6"></span>**2.3 Do uso indevido do usuário e risco de ataques de terceiros**

• As combinações secretas (senhas) para acessar os dados do produto possibilitam a manipulação de todas as suas funcionalidades, incluindo a entrada remota no sistema corporativo para obtenção de informações e realização de chamadas. Por conseguinte, é de extrema importância que as senhas

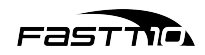

sejam compartilhadas exclusivamente com aqueles que possuam autorização para utilizá-las, sob o risco de uso indevido.

• O produto oferece opções de segurança configuráveis, que serão detalhadas neste manual. No entanto, é crucial que o usuário garanta a proteção da rede na qual o produto está instalado, pois o fabricante não assume qualquer responsabilidade por invasões do produto decorrentes de ataques de hackers e invasores.

#### <span id="page-4-0"></span>**2.3.1 Aviso sobre a segurança do feixe de laser**

A F10-G10-NW FASTT10 possui uma fonte emissora de luz laser que emite energia luminosa através de cabos feitos de fibra óptica. Essa energia está situada na faixa do infravermelho (não visível) dentro do espectro eletromagnético do vermelho (visível).

Determinados procedimentos realizados durante os testes requerem a manipulação das fibras ópticas sem o uso dos protetores, o que aumenta o risco de exposição. A exposição a qualquer tipo de laser, seja visível ou invisível, pode causar danos aos olhos sob certas circunstâncias.

<span id="page-4-1"></span>Importante: evite a exposição direta às extremidades dos conectores ópticos. A radiação do laser pode estar presente e causar danos aos olhos. Nunca olhe diretamente para uma fibra óptica ativa ou para um conector de fibra óptica de um dispositivo em funcionamento.

# **3 Especificações técnicas da F10-G10-NW**

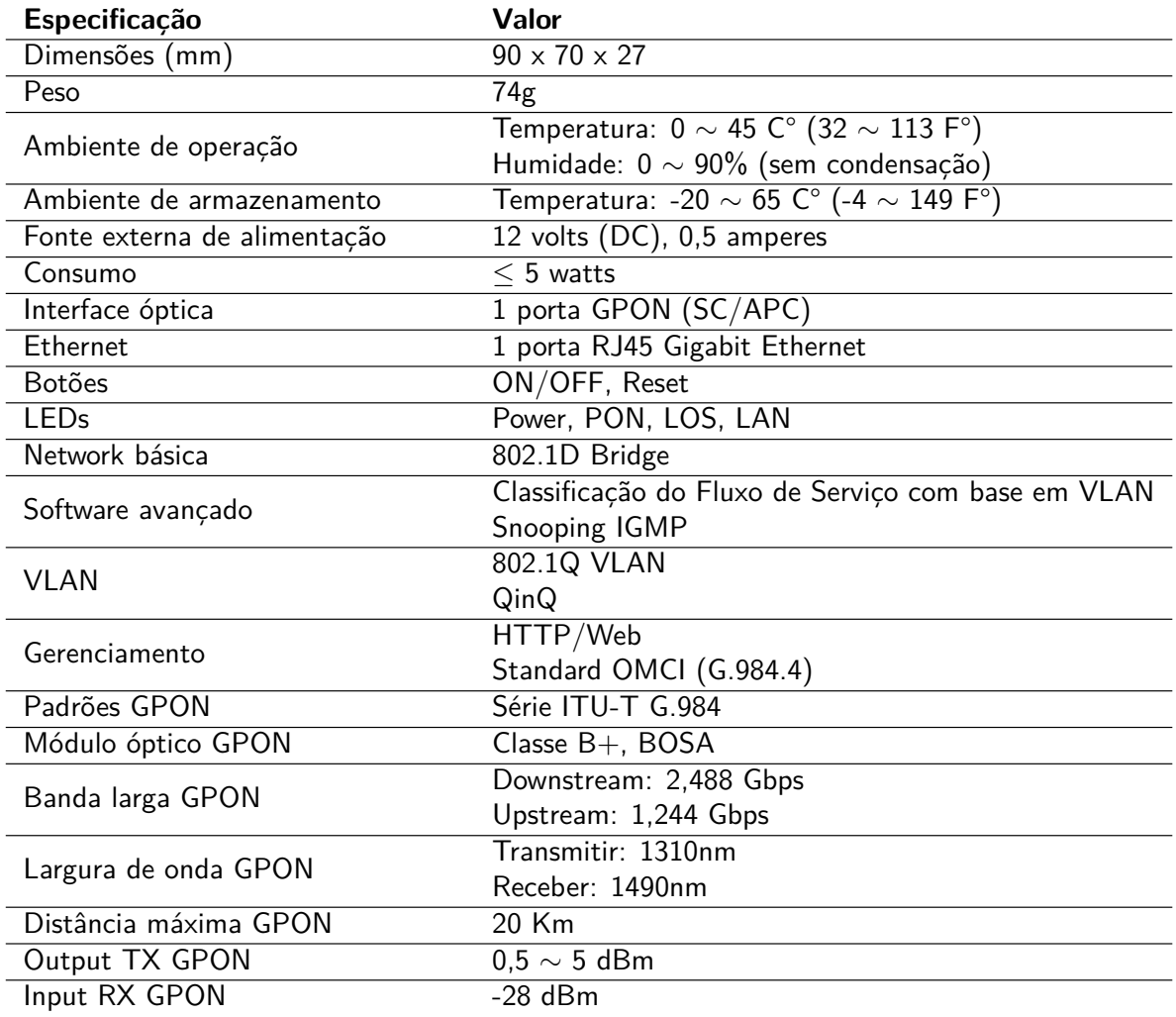

# <span id="page-5-0"></span>**4 Produto**

A F10-G10-NW possui duas interfaces de conexão, podendo ser instalada em qualquer prateleira ou mesa, ou podendo ser montada em paredes ou no teto.

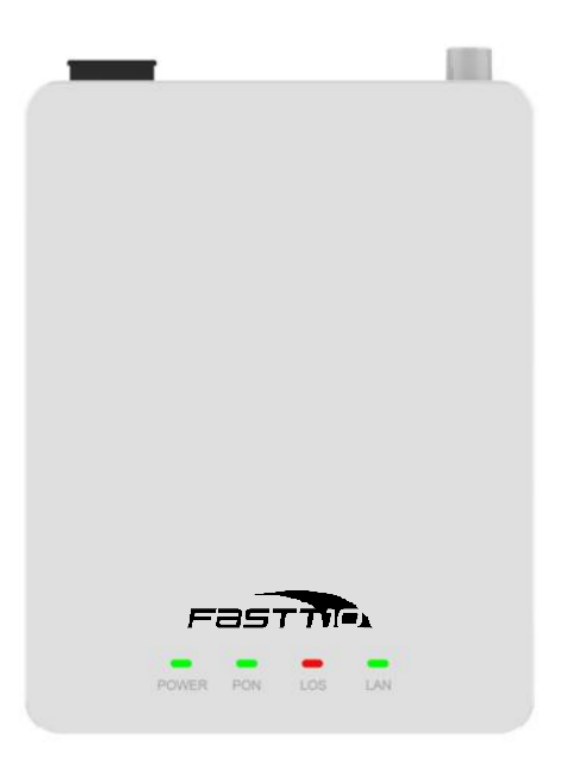

Figura 1: A F10-G10-NW vista de cima

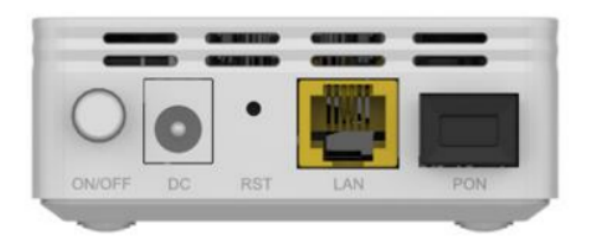

Figura 2: A F10-G10-NW vista de trás

Observação: não instalar/montar a F10-G10-NW em ambiente com pouca ou sem ventilação, e não obstruir suas aberturas.

## <span id="page-6-0"></span>**4.1 Conteúdo da embalagem**

<span id="page-6-1"></span>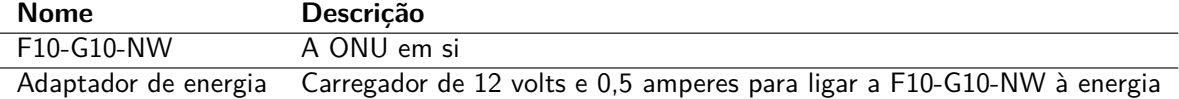

## **5 LEDs**

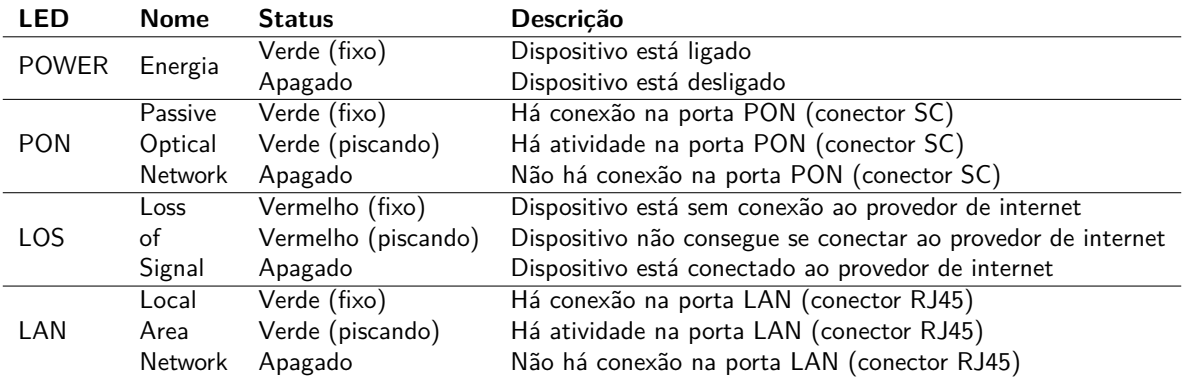

## <span id="page-7-0"></span>**6 Instruções de instalação**

Esta F10-G10-NW foi destinada a uso em residências e ambientes controlados.

## <span id="page-7-1"></span>**6.1 Visão geral**

- 1. Selecione o local para instalar a F10-G10-NW.
	- É preferível que a F10-G10-NW seja instalada por um profissional qualificado.
	- Devido à natureza eletrônica da F10-G10-NW, o local de instalação deve ser seco e limpo, livre de poeira e umidade excessiva e com uma boa circulação de ar.
	- A F10-G10-NW pode ser instalada em qualquer posição (vertical, horizontal, diagonal).
- 2. Posicione corretamente a F10-G10-NW no local designado.
- 3. Conecte a fibra óptica à F10-G10-NW.
- 4. Ligue a F10-G10-NW à fonte de energia.
- 5. Estabeleça as conexões disponíveis.
- 6. Realize as conexões para os serviços de dados (por meio da porta LAN).

## <span id="page-7-2"></span>**6.2 Cuidados**

- Antes de conectar a F10-G10-NW à energia, verifique se todos os cabos (fibra e UTP) são adequados e estão em perfeitas condições de funcionamento.
- Antes de fazer as conexões de fibra óptica, assegure-se de que as extremidades do cabo e os componentes estejam limpos e livres de poeira e resíduos.
- A temperatura de operação da F10-G10-NW é de 0 a 45 graus Celsius.
- Não coloque perto de itens inflamáveis ou alta temperatura, luz solar direta, ambiente úmido ou no chassi de um computador.

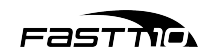

- Para evitar danos causados por raios ao produto, certifique-se de que a tomada e o adaptador de energia estejam firmemente aterrados. Em uma tempestade, desconecte a energia e todas as conexões do dispositivo.
- Não compartilhe a tomada do aparelho com outros eletrônicos, como geladeiras, secadores de cabelo e ferros de passar elétricos.
- Para evitar qualquer dano corporal, choque elétrico ou incêndio causado por sobrecarga na tomada, verifique se o cabo de alimentação não está danificado. Se estiver danificado, troque-o imediatamente.
- Coloque o equipamento em superfície plana e não o coloque sobre outros itens.
- O aparelho produz calor durante o funcionamento, portanto, deve ser mantido num local devidamente refrigerado para evitar danos causados por sobreaquecimento. Os orifícios alongados na carcaça são projetados para dissipação de calor. Mantenha a ventilação limpa e evite que os itens caiam dentro do equipamento, pois estes podem causar danos ou incêndio ao equipamento. Não derrame líquidos sobre o equipamento.
- Observações:
	- **–** Curvas acentuadas nos cabos de fibra óptica podem resultar em perda ou atenuação indesejada do sinal (é recomendado um raio mínimo de curvatura de 30 mm para fibras desencapadas).
	- **–** Este equipamento não possui proteção contra interferências prejudiciais e não deve causar interferência em sistemas devidamente autorizados.

## <span id="page-8-0"></span>**6.3 Como instalar**

Após escolher o local de instalação da F10-G10-NW, siga as instruções de instalação.

#### <span id="page-8-1"></span>**6.3.1 Cuidados com o cabo de fibra óptica**

Antes de estabelecer qualquer conexão, verifique se as extremidades do cabo de fibra óptica e os componentes estão limpos e livres de poeira e sujeira.

Ao realizar uma conexão utilizando fibra óptica, evite o contato com as extremidades do cabo e também com a extremidade do conector. O contato pode contaminar os conectores com poeira e gordura da pele, o que pode interferir no sinal óptico.

Observação: Curvas acentuadas nos cabos de fibra podem resultar em perda ou atenuação indesejável no sinal óptico.

#### <span id="page-8-2"></span>**6.3.2 Em móvel**

A F10-G10-NW pode ser colocada de forma horizontal em uma superfície plana, como uma mesa ou uma prateleira. Para realizar a instalação, siga as etapas a seguir:

- 1. Desconecte a F10-G10-NW da fonte de energia elétrica.
- 2. A fim de garantir uma adequada circulação de ar, evite bloquear a parte superior e as laterais da F10-G10-NW. Não empilhe várias F10-G10-NW.
- 3. Conecte o cabo de rede com o conector RJ45 na porta LAN da F10-G10-NW e, em seguida, conecte a outra extremidade no dispositivo desejado.

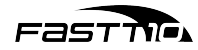

#### <span id="page-9-0"></span>**6.3.3 Na parede ou teto**

A F10-G10-NW pode ser colocada de forma vertical em uma superfície plana, fixada em uma parede ou coluna, ou de forma horizontal de ponta-cabeça em uma superfície plana, fixada no teto. Para realizar a instalação, siga as etapas a seguir:

- 1. Desconecte a F10-G10-NW da fonte de energia elétrica.
- 2. A fim de garantir uma adequada circulação de ar, evite bloquear a parte superior e as laterais da F10-G10-NW.
- 3. Prepare a superfície antes da montagem. Verifique que a superfície escolhida oferece suporte forte o suficiente para apoiar a F10-G10-NW.
- 4. Marque a posição dos furos, que devem estar espaçados adequadamente.
- 5. Faça os furos de acordo com as marcações do passo anterior.
- 6. Insira os parafusos adequados, levando em consideração o tipo de superfície na qual a F10-G10-NW será montada (por exemplo, madeira, tijolo, dentre outros).
- 7. Posicione a F10-G10-NW sobre os parafusos.
	- Certifique-se de deixar um espaço adequado no parafuso para permitir que a F10-G10-NW seja encaixada e alinhada com a parede, ou seja, não aperte o parafuso completamente.
- 8. Conecte o cabo de rede com o conector RJ45 na porta LAN da F10-G10-NW e, em seguida, conecte a outra extremidade no dispositivo desejado.
- Atenção: Para evitar danos ao gabinete, utilize os parafusos apropriados para a superfície de montagem.

## <span id="page-9-1"></span>**7 Como conectar**

Siga as instruções para conectar a F10-G10-NW na rede e a seu provedor de internet.

## <span id="page-9-2"></span>**7.1 Conectando a fibra óptica**

- 1. Antes de conectar a fibra, verifique se a F10-G10-NW utiliza um conector de fibra óptica do tipo APC (verde) e certifique-se de que o conector de fibra óptica externa seja do mesmo tipo.
- 2. Para conectar a F10-G10-NW à rede, conecte a fibra óptica ao conector SC.
- Atenção: Sempre siga os procedimentos de segurança recomendados pela empresa prestadora do serviço ao lidar com fibras ópticas. Embora a F10-G10-NW possua emissão de laser classe I, é importante ter cuidado com a exposição perigosa à radiação ao conectar, desconectar ou partir as fibras. Manusear fibras ópticas sem os tampões de proteção aumenta o risco de exposição. Sob certas condições, a exposição à luz laser visível ou invisível pode causar danos aos olhos.

## <span id="page-10-0"></span>**7.2 Conectando a fonte de alimentação**

A F10-G10-NW é alimentada por uma fonte AC/DC incluída juntamente com o produto.

- Observação: Ao instalar a ONU, siga as normas elétricas e certifique-se de cumprir todos os requisitos aplicáveis. Caso necessário, consulte um especialista qualificado.
- 1. Conecte a fonte AC/DC a uma tomada elétrica. Verifique se a tomada está em perfeitas condições de funcionamento.
- 2. Insira o plugue circular da fonte no conector DC da F10-G10-NW.
- 3. Verifique se o LED de alimentação (POWER) está aceso, indicando que a F10-G10-NW está conectada à rede elétrica e pronta para uso.

## <span id="page-10-1"></span>**7.3 Conectando a Ethernet (LAN)**

A F10-G10-NW é equipada com uma porta Ethernet Gigabit, que é utilizada para fornecer o pacote de dados contratado com sua provedora.

- Observação: Para serviços Ethernet, utilize cabos de rede Cat 5, 5e ou 6.
- 1. Verifique se o cabo de rede está em boas condições e corretamente montado.
- 2. Conecte o cabo de rede com conector RJ45 à porta LAN da ONU.
- 3. Conecte a outra extremidade do cabo de rede ao computador.

## <span id="page-10-2"></span>**8 Como configurar**

Siga as instruções para configurar a F10-G10-NW.

## <span id="page-10-3"></span>**8.1 Conexão física entre F10-G10-NW e OLT**

Conecte a porta PON da F10-G10-NW em uma das portas PON da placa da OLT e siga os passos na sequência conforme a sua OLT.

#### <span id="page-10-4"></span>**8.1.1 Provisionamento em OLT da Huawei (MA5800)**

A OLT utilizada nesta seção será a MA5800 da Huawei. Este tutorial explica como provisionar a F10- G10-NW no modo *untagged*. Verifique a seção [8.1.1.1](#page-16-0) para provisionar no modo *tagged*. Conecte um computador na porta ETH da placa de controle da OLT e acesse a linha de comando da OLT (siga os passos descritos abaixo):

- 1. Abra o SSH para se conectar à OLT
- 2. Faça login no usuário root
- 3. Habilite o acesso privilegiado

Comando enable

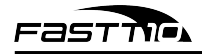

4. Entre no menu de configurações via terminal

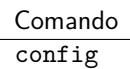

5. Crie uma VLAN (utilizaremos o ID 1001 neste manual)

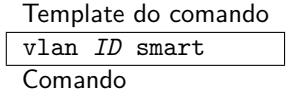

vlan 1001 smart

- 6. Associe a VLAN à porta por onde o tráfego de dados ocorrerá
	- Utilizaremos a placa no *Frame ID* 0, *Slot ID* 3 (*slot* da placa de controle da OLT), e *Port ID* 0 (porta da placa onde a conexão de fibra foi estabelecida)

#### Template do comando

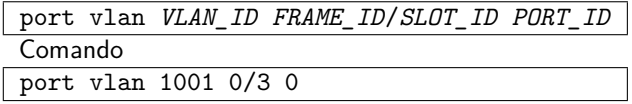

7. Crie o *DBA Profile*, que será responsável pela banda de *upstream*

- DBA significa *Dynamic Bandwidth Allocation*, ou Alocação Dinâmica de Largura de Banda
- Criaremos um profile com ID 15, chamado fasttDBA, e do tipo 3 (o tipo mais adequado para serviços de dados e vídeo com alta prioridade)

Template do comando

```
dba-profile add profile-id NUM profile-name NOME type3 assure KBPS_MIN max KBPS_MAX
Comando
dba-profile add profile-id 15 profile-name fasttDBA type3 assure 10240 max 102400
```
## Figura 3: Output ao criar o *DBA Profile*

```
A5800-X2(config)#dba-profile add profile-id 15 profile-name fasttDBA type3 assure 10240 max 102400
Adding a DBA profile succeeded
 Profile ID : 15
 Profile name: fasttDBA
```
- 8. Crie o *LINE Profile*, que será responsável pela conexão da F10-G10-NW com a OLT
	- Criaremos um profile com ID 16, chamado fasttLINE
	- IMPORTANTE: este comando abrirá o modo de controle do *LINE Profile*

Template do comando

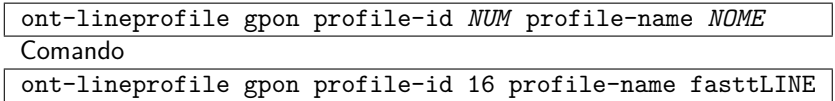

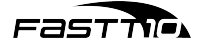

9. Configure o modo de mapeamento para portas

Comando

mapping-mode port

- 10. Crie o tcont para o *LINE Profile*
	- IMPORTANTE: é necessário utilizar o mesmo nome do *DBA Profile* que foi criado anteriormente

Template do comando

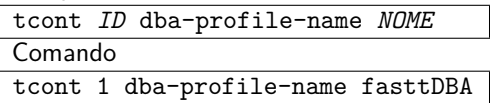

<span id="page-12-0"></span>11. Crie o GEM para o *LINE Profile*

- GEM significa *GPON Encapsulation Method*, ou Método de Encapsulamento GPON
- IMPORTANTE: é necessário utilizar o mesmo ID do tcont criado no passo anterior

Template do comando

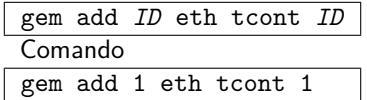

<span id="page-12-1"></span>12. Conecte o GEM criado à porta física

Template do comando

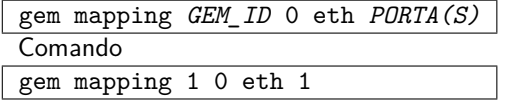

<span id="page-12-2"></span>13. Faça um commit

Comando commit

14. Saia do modo de controle do *LINE Profile*

Comando quit

- <span id="page-12-3"></span>15. Crie o *SRV Profile*, que permitirá fechar a conexão entre as outras *profiles*
	- SRV significa *service*, ou serviço
	- IMPORTANTE: este comando abrirá o modo de controle do *SRV Profile*

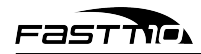

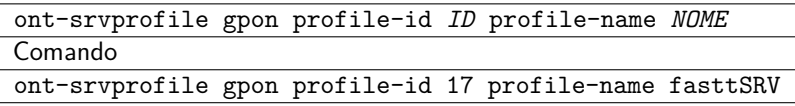

<span id="page-13-1"></span>16. Defina a quantidade máxima de portas físicas por onde ocorrerá o tráfego

Template do comando

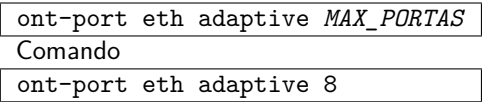

<span id="page-13-2"></span>17. Faça um commit

Comando commit

18. Saia do modo de controle do *SRV Profile*

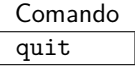

<span id="page-13-0"></span>19. Encontre a F10-G10-NW conectada à OLT

• IMPORTANTE: este comando encontra F10-G10-NW que ainda não foram provisionadas

Comando

display ont autofind all

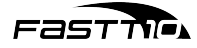

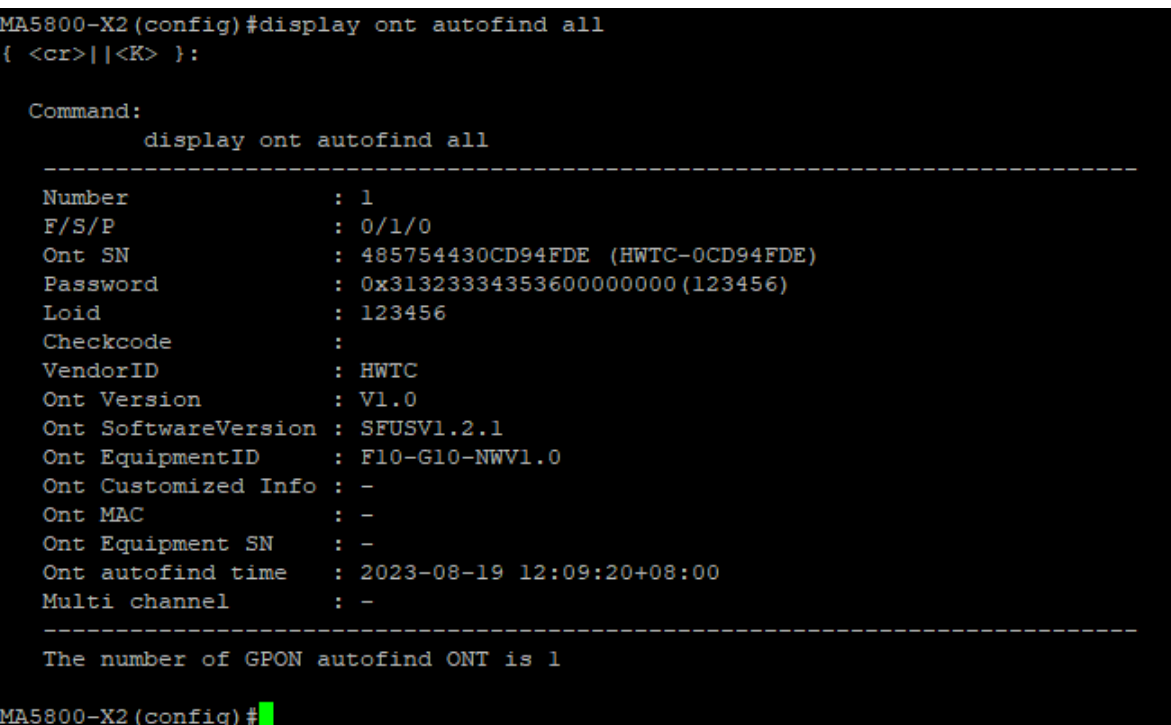

Figura 4: Output procurar por todas as F10-G10-NW disponíveis

- Obs.: Caso o comando esteja indisponível, habilite-o:
	- (a) Execute o passo [21](#page-14-0) para abrir o modo de controle da interface GPON
	- (b) Habilite o autofind

Template do comando

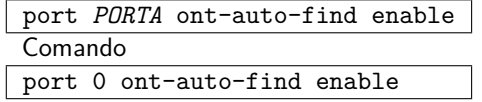

(c) Saia do modo de controle da interface GPON

Comando quit

20. Anote o F/S/P e o SN da F10-G10-NW

- O *output* do comando anterior contém estas informações
- F/S/P significa *Frame/Slot/Port*
- SN significa *Serial Number*, ou Número de Série
- <span id="page-14-0"></span>21. Abra o modo de controle da interface GPON no *frame* e *slot* onde a ONU está conectada
	- Utilizaremos a placa no *Frame ID* 0, *Slot ID* 1 (*slot* da placa PON da OLT)

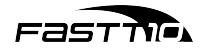

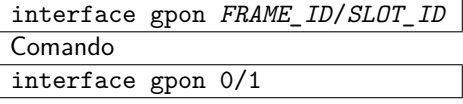

- 22. Confirme a adição da F10-G10-NW
	- Este comando adicionará a F10-G10-NW, e o seu output informará a *ONT\_ID* da F10-G10-NW
	- IMPORTANTE: neste comando, será necessário informar a porta (último número da S/F/P) e o número de série (SN) da F10-G10-NW

Template do comando

```
ont confirm PORT_ID sn-auth ONT_SN omci ont-lineprofile-name NOME_LINE_PROFILE
ont-srvprofile-name NOME_SRV_PROFILE desc DESCRIÇÃO
Comando
ont confirm 0 sn-auth ONT_SN omci ont-lineprofile-name fasttLINE
ont-srvprofile-name fasttSRV desc minha_ont
```
Figura 5: Output ao adicionar a F10-G10-NW com sucesso

```
0/1)#ont confirm 0 sn-auth 534B59570CD94FDE omci ont-lineprofile-name fasttLINE ont-srvprof
           mfic
le-name fasttSRV desc minha ont
<cr>|ont-type<K> }:
 Command:
        ont confirm 0 sn-auth 534B59570CD94FDE omci ont-lineprofile-name
EasttLINE ont-srvprofile-name fasttSRV desc minha_ont
 Number of ONTs that can be added: 1, success: 1
 PortID :0, ONTID :0
```
23. Verifique os dados da F10-G10-NW adicionada

Template do comando

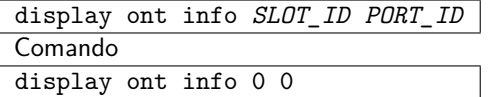

Figura 6: Exemplo do output de informações da F10-G10-NW

```
MA5800-X2 (config-if-gpon-0/1) #display ont info 0 0
\left[ \langle \text{cr} \rangle | \langle \text{K} \rangle \right]:
  Command:
           display ont info 0 0
                              : 0/1/0F/S/PONT-IDControl flag
                              : active
  Run state
                              : online
  Config state
                              : normal
  Match state
                              : match
                             : SR
  DBA type
  ONT distance (m)
                             : 146ONT last distance (m)
```
- 
- <span id="page-16-1"></span>24. Saia do modo de controle da interface GPON

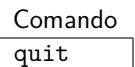

Fast Mo

- <span id="page-16-2"></span>25. Crie a *service port*, que permitirá a conexão com o dispositivo do usuário
	- Este comando precisa de alguns dados dos passos anteriores:
		- **–** VLAN\_ID utilizado
			- ∗ No caso da user-vlan, será informado untagged
		- **–** F/S/P onde a F10-G10-NW está conectada
		- **–** ONT\_ID da F10-G10-NW
		- **–** GEM\_ID da GEM port utilizada

Template do comando

```
service-port vlan VLAN_ID gpon FRAME_ID/SLOT_ID/PORT_ID ont ONT_ID gemport GEM_ID
multi-service user-vlan VLAN_ID tag-transform MODO_TRANSLATE
Comando
service-port vlan 1001 gpon 0/1/0 ont 0 gemport 1 multi-service user-vlan untagged
tag-transform default
```
- 26. Provisionamento da F10-G10-NW concluído
	- Para provisionar mais F10-G10-NWs, repita os passos a partir do passo [19](#page-13-0)

#### <span id="page-16-0"></span>**8.1.1.1 Provisionamento** *tagged*

Para provisionar a ONU utilizando uma VLAN específica, siga os passos abaixo:

- 1. Siga os passos 1 a  $11$  do provisionamento normal
- 2. Ao invés de fazer o passo [12,](#page-12-1) vamos conectar o GEM criado à VLAN criada:

Template do comando gem mapping *GEM\_ID* 0 vlan *VLAN\_ID* Comando gem mapping 1 0 vlan 1001

- 3. Continue seguindo os passos [13](#page-12-2) a [15](#page-12-3)
- 4. Ao invés de fazer o passo [16,](#page-13-1) vamos definir as portas físicas por onde ocorrerá o tráfego na VLAN:

Template do comando

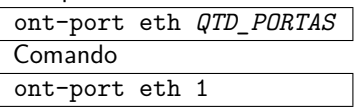

5. Associe a VLAN à(s) porta(s) física(s)

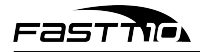

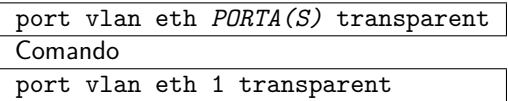

Figura 7: Output ao associar a VLAN com uma porta ETH

MA5800-X2 (config-gpon-srvprofile-17) #port vlan eth 1 transparent Set ONT port(s) VLAN configuration, success: 1, failed: 0

- 6. Continue seguindo os passos [17](#page-13-2) a [24](#page-16-1)
- 7. Ao fazer o passo [25](#page-16-2), informe a user-vlan de acordo com a VLAN sendo utilizada:

Template do comando

```
service-port vlan VLAN_ID gpon FRAME_ID/SLOT_ID/PORT_ID ont ONT_ID gemport GEM_ID
multi-service user-vlan VLAN_ID tag-transform MODO_TRANSLATE
Comando
service-port vlan 1001 gpon 0/1/0 ont 0 gemport 1 multi-service user-vlan 1001
tag-transform translate
```
- 8. Provisionamento da F10-G10-NW concluído
	- Para provisionar mais F10-G10-NWs, repita os passos a partir do passo [19](#page-13-0) do provisionamento normal

#### <span id="page-17-0"></span>**8.1.2 Provisionamento em OLT da ZTE (C600)**

- A OLT utilizada nesta seção será a C600 da ZTE. Siga os passos abaixo após conectar o equipamento:
	- 1. Abra o SSH para se conectar à OLT
	- 2. Faça login no usuário root
	- 3. Habilite o acesso privilegiado

Comando enable

4. Entre no menu de configurações via terminal

```
Comando
configure terminal
```
- 5. Encontre a F10-G10-NW conectada à OLT
	- Este passo revelará os dados da F10-G10-NW que serão utilizados em um passo futuro
		- **–** ONU\_ID, que pode ser encontrado ao final do *index* (Exemplo: "gpon-onu 1/1/1:1")
		- **–** ONU\_SN, que pode ser encontrado na segunda coluna

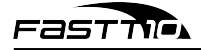

Comando

show pon onu uncfg

6. Abra o modo de controle da interface PON

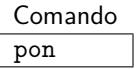

- 7. Adicione o tipo da F10-G10-NW
	- A F10-G10-NW oferece suporte a:
		- **–** 8 tcont
		- **–** 32 gemport
		- **–** 1 porta Ethernet

Template do comando

```
onu-type TIPO_ONU gpon desc DESCRIÇÃO max-tcont VALOR_TCONT
max-gemport VALOR_GEM max-switch-perslot VALOR_SWITCH max-flow-perswitch VALOR_FLOW
Comando
onu-type 1GE gpon desc 1GE max-tcont 8 max-gemport 32 max-switch-perslot 8
max-flow-perswitch 8
```
#### 8. Configure a velocidade da porta Ethernet como 1 Gigabit

Template do comando

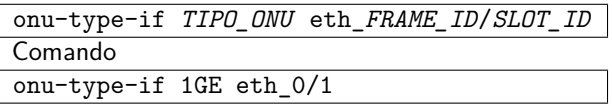

9. Saia do modo de controle da interface PON

Comando exit

<span id="page-18-0"></span>10. Abra o modo de controle da interface GPON da F/S/P onde a F10-G10-NW foi adicionada

Template do comando

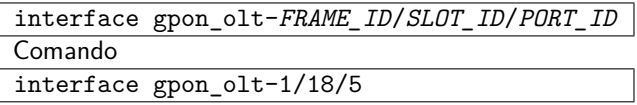

- 11. Autentique a F10-G10-NW
	- IMPORTANTE: neste comando, será necessário informar o ID e o número de série (SN) da F10-G10-NW

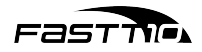

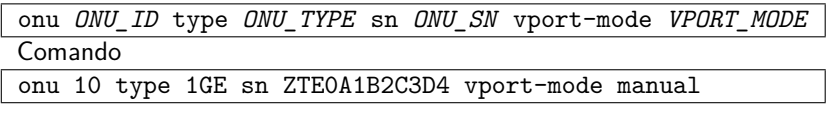

12. Saia do modo de controle da interface GPON da F10-G10-NW

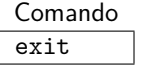

<span id="page-19-1"></span>13. Abra o modo de controle da interface GPON da F10-G10-NW que foi adicionada (similar ao passo [10,](#page-18-0) porém informando o ID da F10-G10-NW)

Template do comando

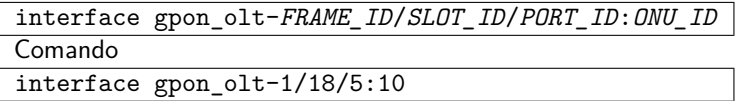

14. Crie o tcont

Template do comando

tcont *TCONT\_ID* name *NOME\_TCONT* profile *TCONT\_PROFILE* Comando tcont 1 name 200 profile 1000M

15. Altere o gap do tcont

Template do comando tcont *TCONT\_ID* gap *MODO\_GAP*

Comando tcont 1 gap mode0

<span id="page-19-0"></span>16. Crie o gemport associado ao tcont

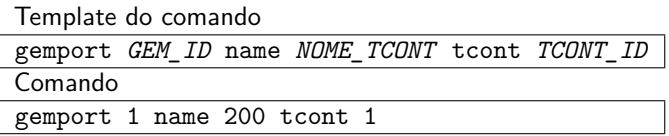

17. Crie a porta virtual vport que será mapeada a uma vlan

Template do comando

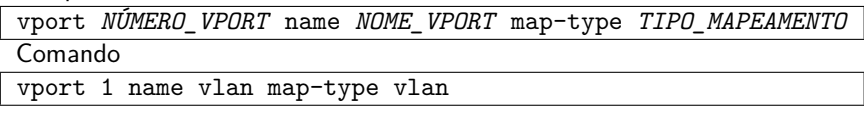

18. Mapeie a porta virtual vport com a v1an de preferência utilizando a gemport definida no passo [16](#page-19-0)

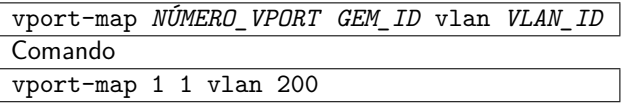

19. Saia do modo de controle da interface GPON da F10-G10-NW que foi adicionada

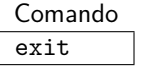

 $\overline{\phantom{a}}$ 

<span id="page-20-0"></span>20. Abra o modo de gerenciamento remoto GPON da F10-G10-NW que foi adicionada (similar ao passo [13\)](#page-19-1)

Template do comando

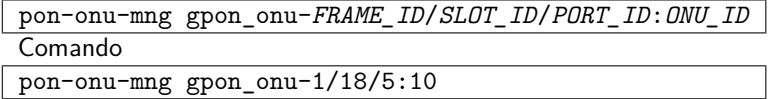

21. Configure o canal de serviço

Template do comando

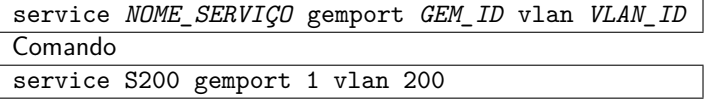

22. Configure a porta conectada à vlan no modo híbrido

Template do comando

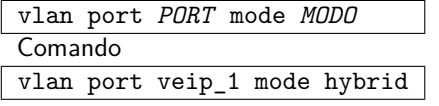

23. Conecte a porta com a vlan

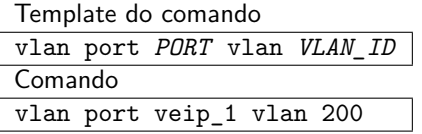

24. Saia do modo de gerenciamento remoto GPON da F10-G10-NW que foi adicionada

Comando exit

<span id="page-20-1"></span>25. Abra o modo de gerenciamento da vport referente à F10-G10-NW que foi adicionada (similar ao passo  $20$ )

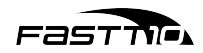

interface vport-*FRAME\_ID*/*SLOT\_ID*/*PORT\_ID*.*ONU\_ID*:*VPORT\_ID*

Comando

interface vport-1/18/5.10:1

26. Conecte a service port com a vlan

Template do comando

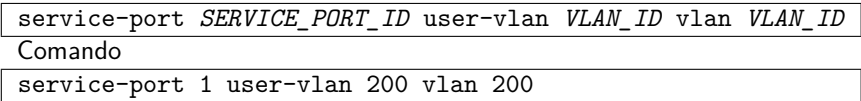

27. Saia do modo de gerenciamento da vport referente à F10-G10-NW que foi adicionada

Comando exit

28. Abra o modo de gerenciamento da porta de uplink da OLT (similar ao passo [25](#page-20-1))

Template do comando

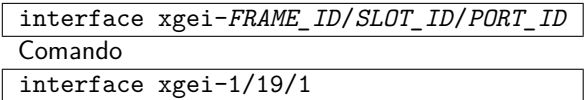

29. Habilite a switchport, conectando a vlan no modo tag

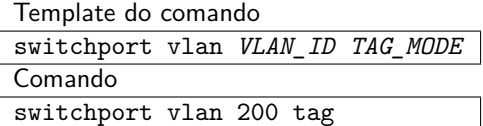

30. Provisionamento da F10-G10-NW concluído

## <span id="page-21-0"></span>**8.1.3 Provisionamento em OLT da ZTE (C300)**

A OLT utilizada nesta seção será a C300 da ZTE. Siga os passos abaixo após conectar o equipamento:

- 1. Abra o SSH para se conectar à OLT
- 2. Faça login no usuário root
- 3. Habilite o acesso privilegiado

Comando enable

4. Entre no menu de configurações via terminal

Comando configure terminal

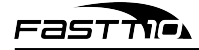

5. Abra o modo de controle da interface PON

Comando

pon

6. Adicione o tipo da F10-G10-NW

Template do comando

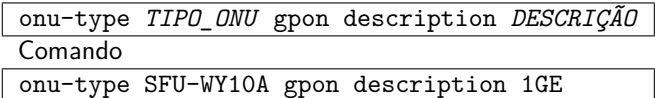

7. Configure a velocidade da porta Ethernet como 1 Gigabit

Template do comando

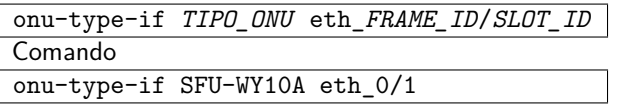

8. Verifique os dados da F10-G10-NW

Template do comando show onu-type gpon *TIPO\_ONU* Comando show onu-type gpon SFU-WY10A

9. Saia do modo de controle da interface PON

Comando exit

10. Abra o modo de controle da interface GPON

Comando gpon

11. Crie uma profile DBA

Template do comando

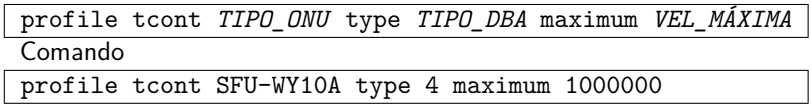

12. Saia do modo de controle da interface GPON

Comando exit

13. Abra o modo de controle da interface PON

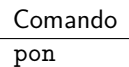

- 14. Encontre a F10-G10-NW conectada à OLT
	- Este passo revelará os dados da F10-G10-NW que serão utilizados em um passo futuro
		- **–** ONU\_ID, que pode ser encontrado ao final do *index* (Exemplo: "gpon-onu 1/1/1:1")
		- **–** ONU\_SN, que pode ser encontrado na segunda coluna

Comando show gpon onu uncfg

15. Saia do modo de controle da interface PON

Comando exit

<span id="page-23-0"></span>16. Abra o modo de controle da interface GPON da F/S/P onde a F10-G10-NW foi adicionada

Template do comando

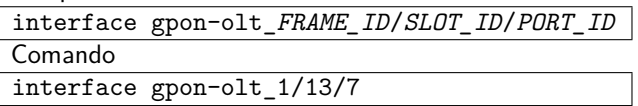

17. Autentique a F10-G10-NW

• IMPORTANTE: neste comando, será necessário informar o ID e o número de série (SN) da F10-G10-NW

Template do comando

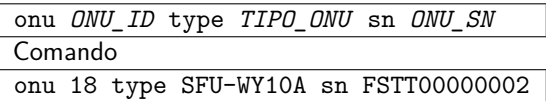

18. Saia do modo de controle da interface GPON da F10-G10-NW

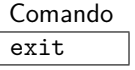

 $\sqrt{2}$ 

<span id="page-23-1"></span>19. Abra o modo de controle da interface GPON da F10-G10-NW que foi adicionada (similar ao passo [16,](#page-23-0) porém informando o ID da F10-G10-NW)

Template do comando interface gpon-onu\_*FRAME\_ID*/*SLOT\_ID*/*PORT\_ID*:*ONU\_ID* Comando interface gpon-onu\_1/13/7:18

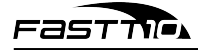

20. Desabilite o modo bind do SN da F10-G10-NW

Comando sn-bind disable

21. Crie o tcont

Template do comando

tcont *TCONT\_ID* profile *NOME\_TCONT* Comando tcont 1 profile SFU-WY10A

22. Crie o gemport associado ao tcont

Template do comando

gemport *GEM\_ID* name *NOME\_TCONT* unicast tcont *TCONT\_ID* dir both Comando gemport 1 name SFU-WY10A unicast tcont 1 dir both

23. Conecte a service port com a vlan

Template do comando

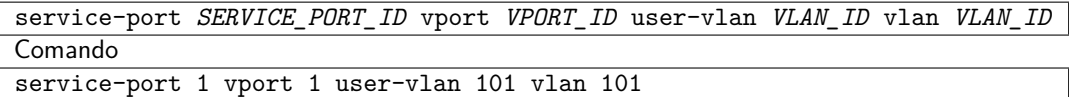

24. Saia do modo de controle da interface GPON da F10-G10-NW que foi adicionada

Comando exit

25. Abra o modo de gerenciamento remoto GPON da F10-G10-NW que foi adicionada (similar ao passo [19\)](#page-23-1)

Template do comando

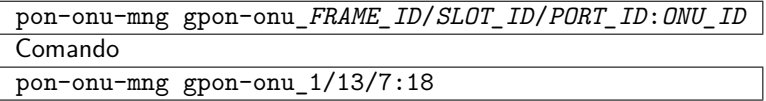

26. Conecte a porta com a vlan

Template do comando

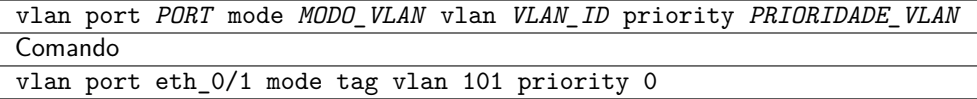

27. Configure o canal de serviço

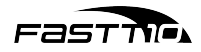

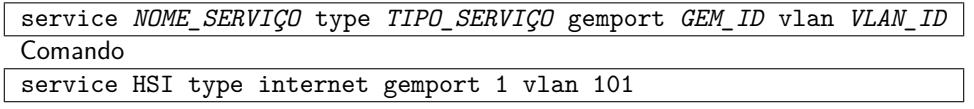

- 28. Verifique que a F10-G10-NW está registrada e funcionando corretamente
	- Primeiro comando:

Template do comando

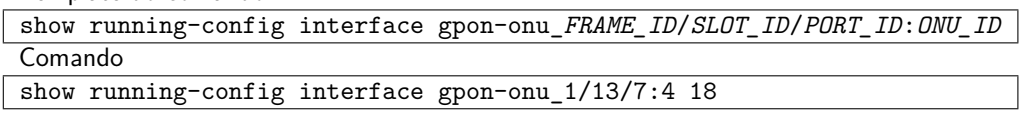

• Segundo comando:

Template do comando

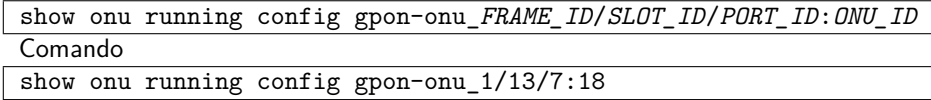

29. Provisionamento da F10-G10-NW concluído

## <span id="page-25-0"></span>**8.1.4 Provisionamento em OLT da FiberHome**

O software utilizado nesta seção será o UNM2000, que é compatível com OLTs Fiberhome. Siga os passos abaixo após conectar o equipamento:

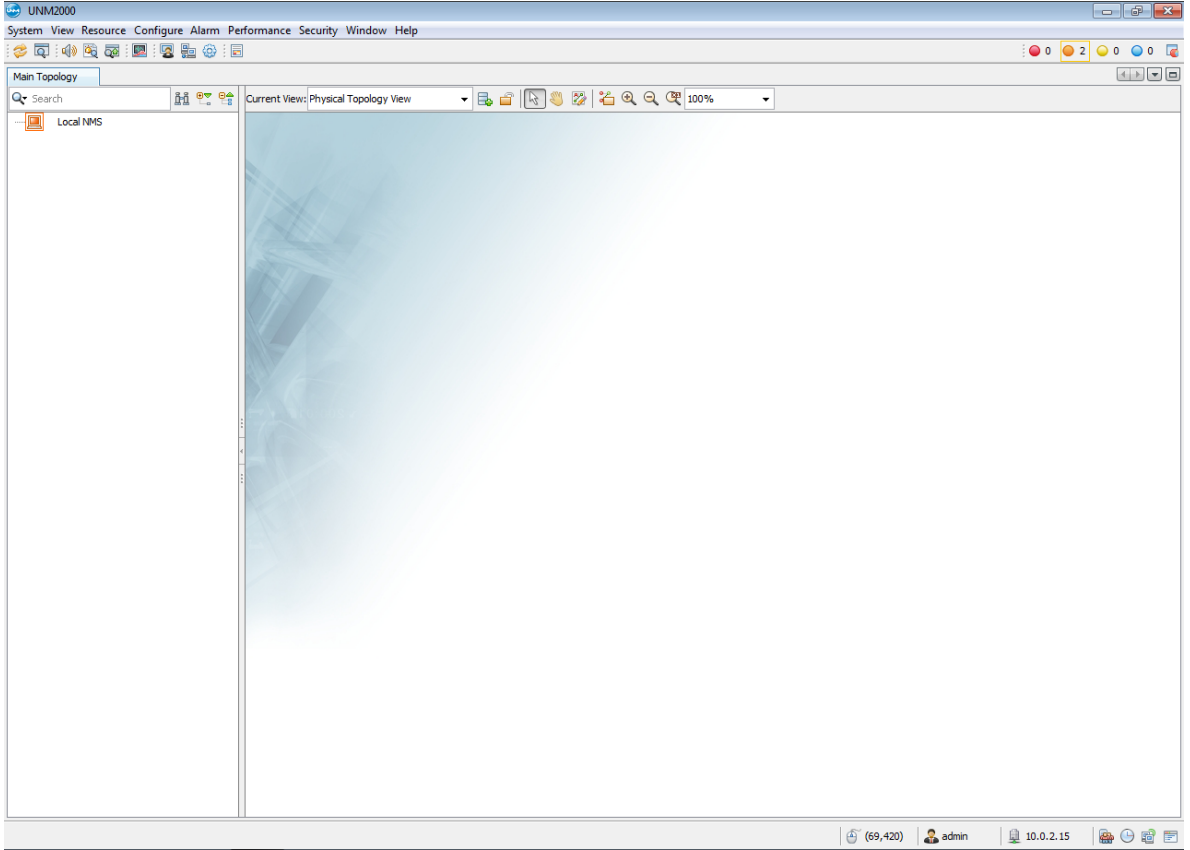

- 1. Abra o programa UNM2000
- 2. Dê um clique duplo na OLT
- 3. Clique com o botão direito para abrir o menu de opções
- 4. Escolha a opção "Open Network Element Manager" para abrir o gerenciador de elementos de rede
- 5. Selecione o slot e port onde a F10-G10-NW foi conectada para encontrar a F10-G10-NW
- 6. Adicione a F10-G10-NW à lista de dispositivos autorizados
- 7. Dê um clique na F10-G10-NW que foi adicionada para selecioná-la
- 8. Clique com o botão direito para abrir o menu de opções
- 9. Escolha a opção "Create on Device" para completar o registro da F10-G10-NW
	- Após este passo, a F10-G10-NW já deverá estar online
- <span id="page-26-0"></span>10. Selecione a F10-G10-NW novamente
- <span id="page-26-1"></span>11. Dê um clique no botão "Service Configuration" (configuração do serviço)
- 12. Dê um clique na opção "VEIP Data Service Configuration" (configuração do serviço de dados VEIP)
- 13. Configure o tipo e a vlan do serviço
- 14. Repita os passos  $10$  e  $11$
- 15. Dê um clique na opção "Port Service Configuration" (configuração da porta de serviço)
- 16. Configure o tipo e a vlan da porta de serviço
- 17. Provisionamento da F10-G10-NW concluído

## <span id="page-27-0"></span>**8.2 Conexão física entre F10-G10-NW e PC**

- 1. Conecte a porta LAN da F10-G10-NW na porta Ethernet do PC que será usado para acessar as configurações
	- Certifique-se que o PC não está conectado em nenhuma outra rede (seja por cabo ou WiFi)
- 2. Configure o endereço de IP fixo do PC e o gateway correto para acessar a F10-G10-NW
	- No Windows 10/11, acesse as propriedades do adaptor Ethernet que foi conectado à F10-G10- NW e configure os seguintes parâmetros:
		- **–** Endereço IP: 192.168.1.X (onde X é um número entre 2 e 250)
		- **–** Máscara de sub-rede: 255.255.255.0
		- **–** Gateway padrão: 192.168.1.1
		- **–** Servidor DNS: 192.168.1.1
	- Para acessar no Windows 10:
		- (a) Pressione a tecla Windows
		- (b) Digite "Exibir conexões de rede" (abra o item de mesmo nome)
		- (c) Clique com o botão direito no adaptador Ethernet correto
		- (d) Clique em Propriedades
		- (e) Selecione o item "Protocolo IP versão 4 (TCP/IPv4)" da lista
		- (f) Clique em "Propriedades"
		- (g) Configure os itens descritos anteriormente
		- (h) Clique em OK duas vezes

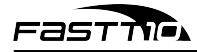

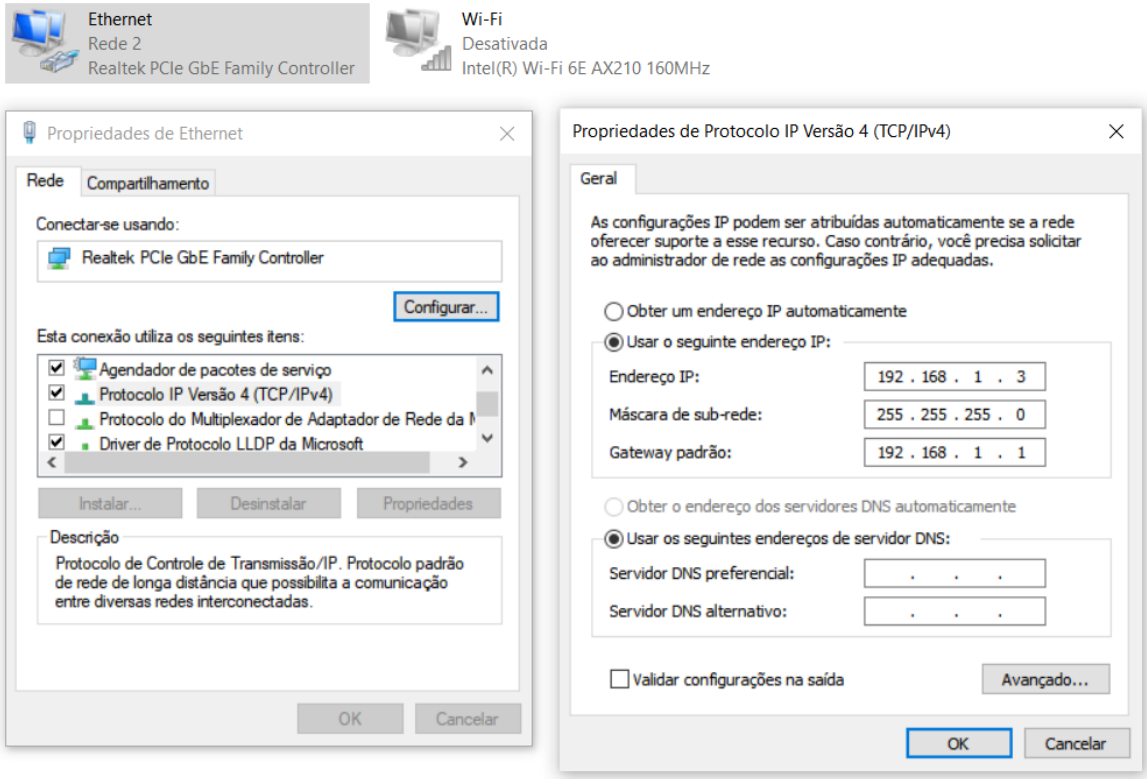

- Para acessar no Windows 11:
	- (a) Abra as configurações
	- (b) Clique em Rede e Internet
	- (c) Clique em Ethernet
	- (d) Clique em "Editar" no item "Atribuição de IP"
	- (e) Na caixa de múltipla escolha, selecione a opção "Manual"
	- (f) Ative a opção "IPv4"
	- (g) Configure os itens descritos anteriormente
	- (h) Clique em Salvar

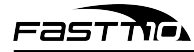

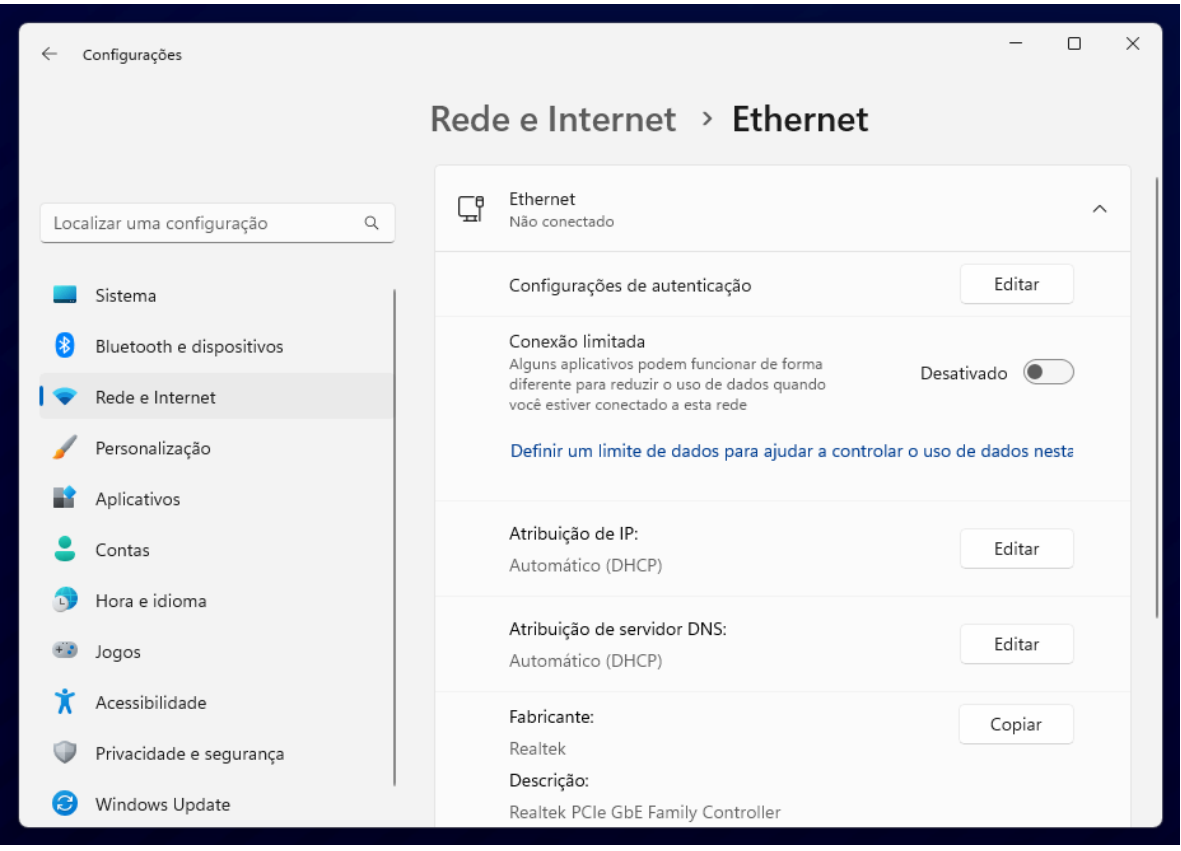

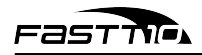

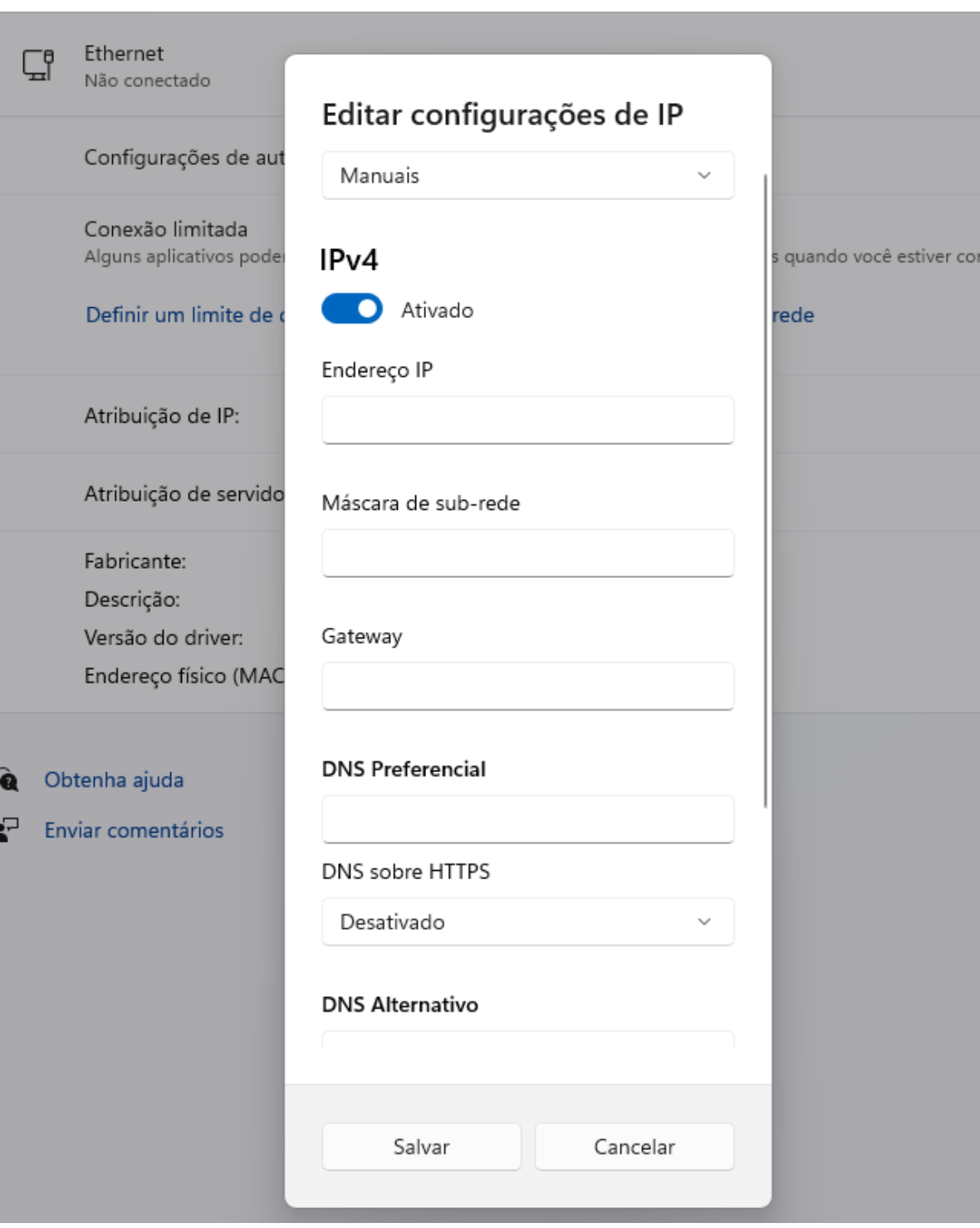

3. Abra o seu navegador e acesse o endereço: 192.168.1.1

# <span id="page-30-0"></span>**9 Como utilizar**

Siga as instruções para acessar e utilizar a F10-G10-NW.

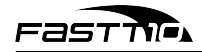

## <span id="page-31-0"></span>**9.1 Fazer o login**

Após acessar o endereço da F10-G10-NW (192.168.1.1), você deverá ver a seguinte tela:

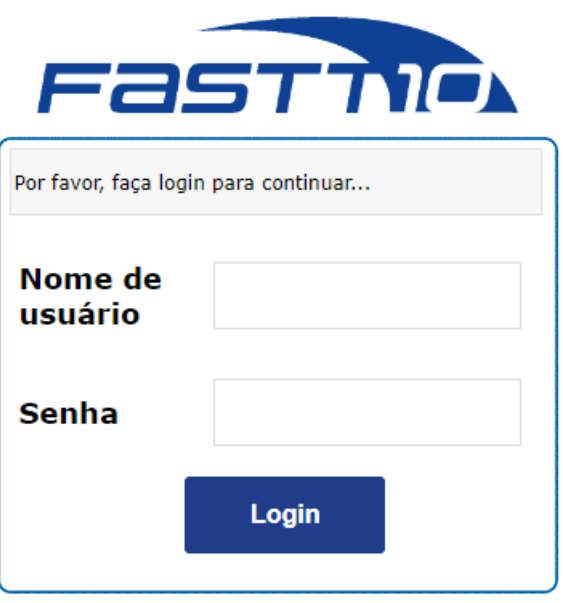

Por padrão, o usuário e a senha são ambos "admin". Após realizar o login, a primeira tela que deverá aparecer será a aba "Status", menu "Informações do Dispositivo".

## <span id="page-31-1"></span>**9.2 Navegar os menus**

O menu lateral oferece três opções: "Informação de dispositivo", "Interface de Rede" e "Interface de Usuário".

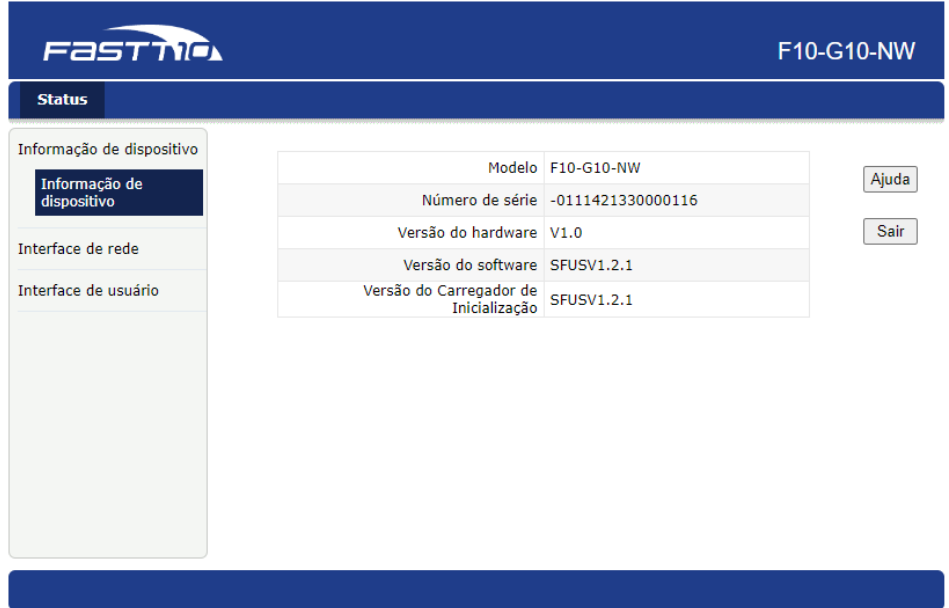

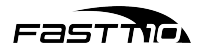

Em "Informação de dispositivo", é possível ver vários dados da F10-G10-NW, como modelo, número de série, dentre outros.

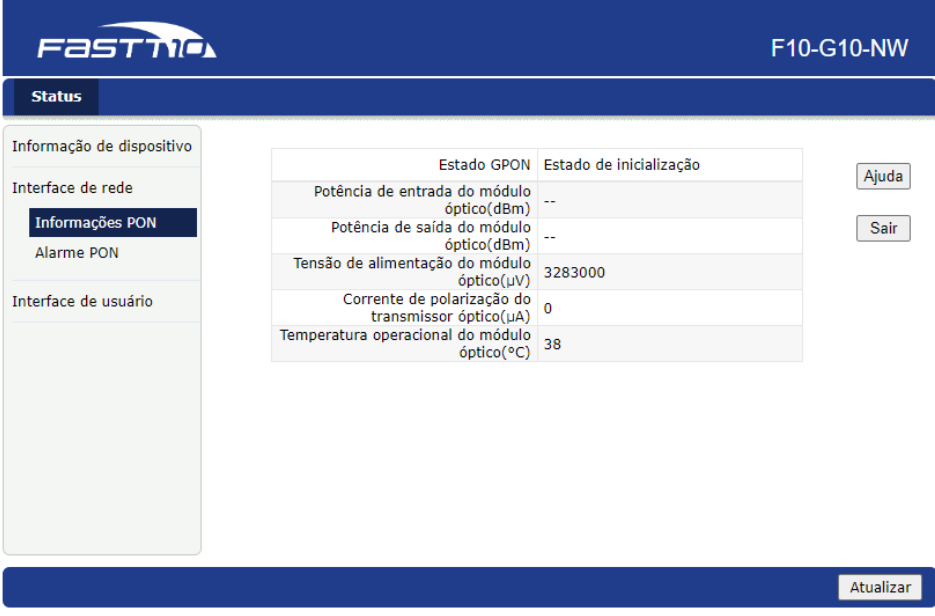

Em "Interface de rede", na seção "Informações PON", é possível ver os dados da conexão de fibra da F10-G10-NW.

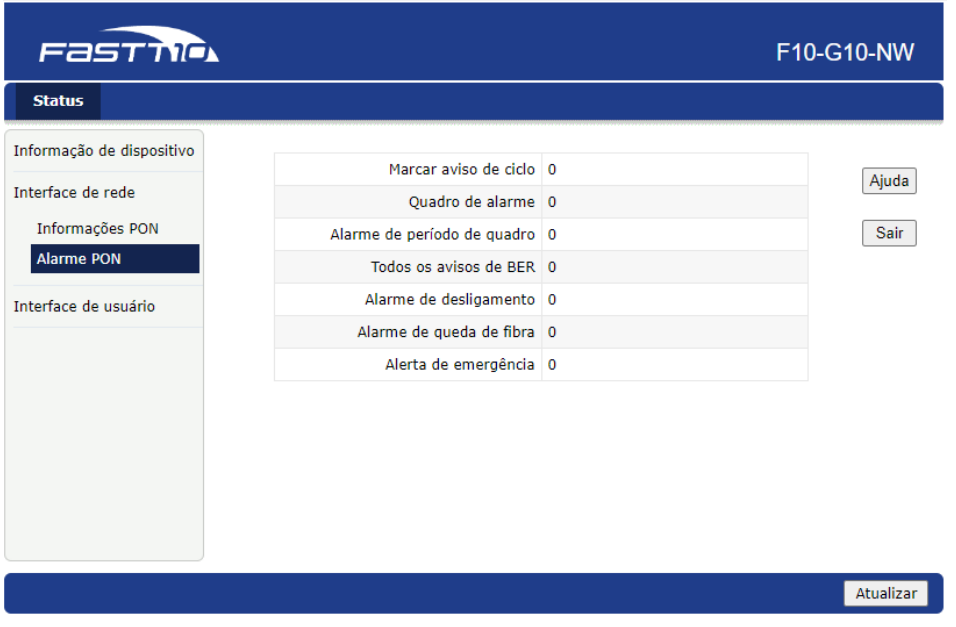

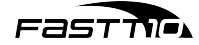

Em "Interface de rede", na seção "Alarme PON", é possível ver os dados de alarme da conexão de fibra da F10-G10-NW.

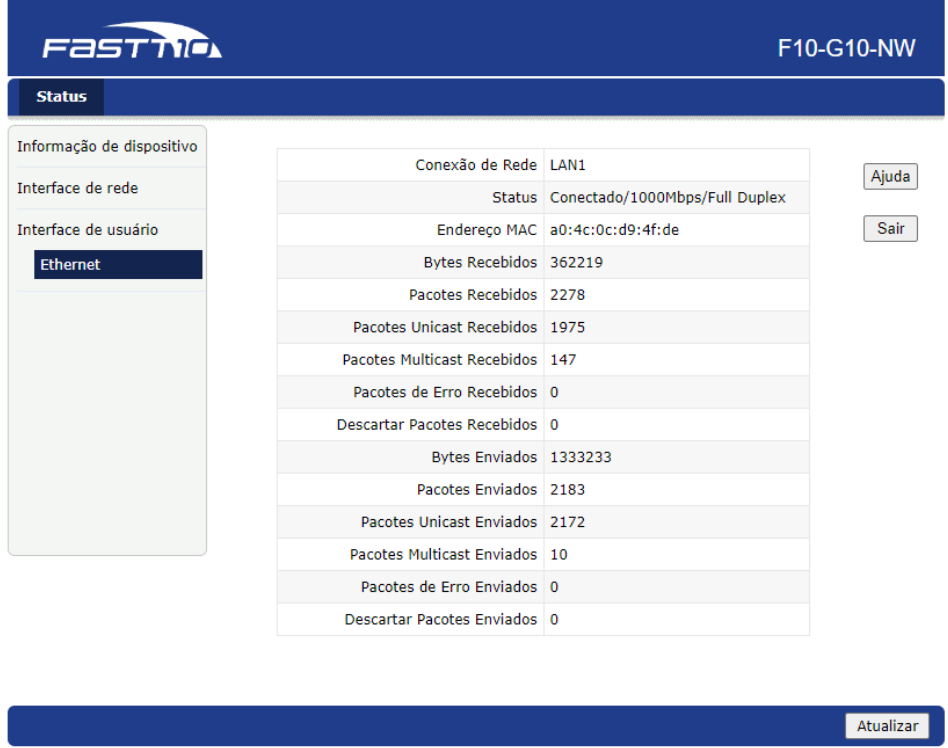

Em "Interface do Usuário", é possível ver os dados da conexão Ethernet da F10-G10-NW.

## <span id="page-33-0"></span>**9.3 Super Administrador**

Várias configurações extra só podem ser acessadas pelo Super Administrador. O login de fábrica é superadmin, e a senha é F@\$tT10#.

**É altamente recomendado que a senha padrão seja alterada assim que a F10-G10-NW for acessada pela primeira vez, para evitar ataques de terceiros. Esta recomendação é feita pois a senha padrão é pública.**

Algumas das configurações mais relevantes:

- Encaminhamento de portas: vide seção [9.3.3.2](#page-38-0)
- **Editar usuário e senha: vide seção [9.3.4.1](#page-39-0)**
- Reiniciar o dispositivo ou restaurar os padrões de fábrica: vide seção [9.3.4.3.1](#page-40-0)
- Atualizar o firmware da F10-G10-NW: vide seção [9.3.4.3.2](#page-40-1)

## <span id="page-33-1"></span>**9.3.1 Aba "Status"**

As funções desta aba são idênticas às funções disponibilizadas ao usuário padrão.

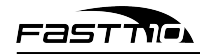

## <span id="page-34-0"></span>**9.3.2 Aba "Rede"**

Nesta aba, o menu lateral oferece duas opções: "Configuração de informações PON" e "Configuração de porta".

## <span id="page-34-1"></span>**9.3.2.1 Configuração de informações PON**

Este submenu oferece duas opções:

### <span id="page-34-2"></span>**9.3.2.1.1 LOID**

O LOID da F10-G10-NW é aplicável principalmente ao modo de autenticação de LOID com senha. A autenticação geral da F10-G10-NW é via SN, e raramente se usa o modo de autenticação LOID, portanto, na maioria dos casos, não é necessário configurar o LOID.

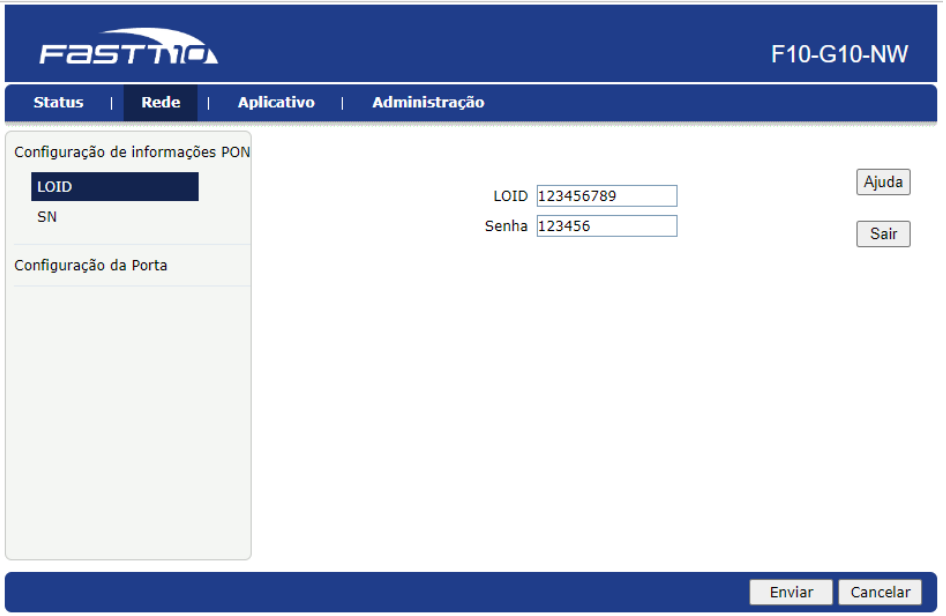

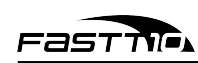

#### <span id="page-35-0"></span>**9.3.2.1.2 SN**

O SN da F10-G10-NW é aplicável principalmente ao modo de autenticação OLT SN por padrão. Às vezes a necessidade dessa configuração pode estar relacionada ao problema de compatibilidade, portanto, se você precisar modificar o SN padrão da ONU, pode consultar as seguintes maneiras de modificar: SN possui um prefixo de 4 caracteres (letras) seguido de 8 caracteres ASCII. A norma especifica esse comprimento.

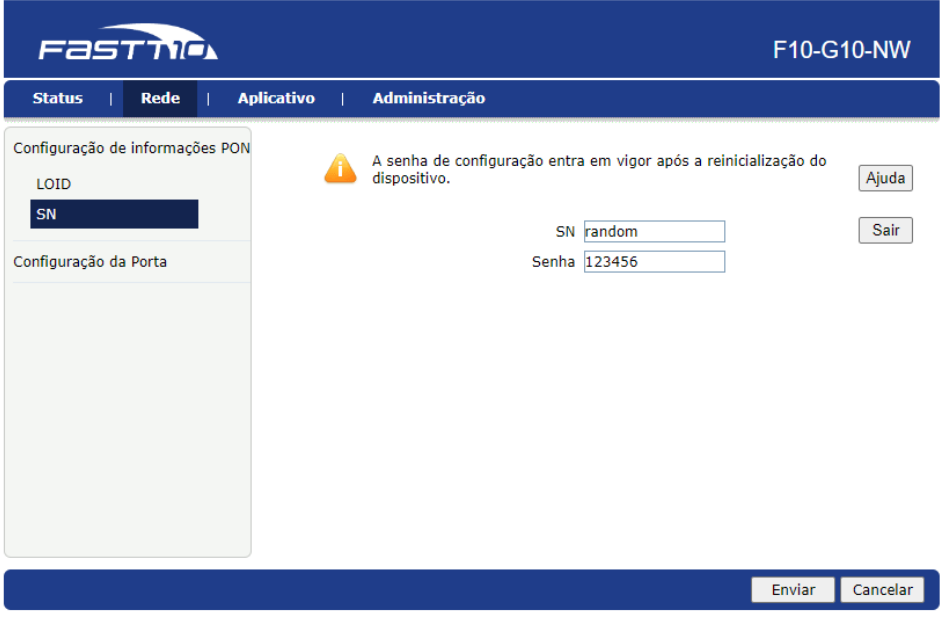

## <span id="page-35-1"></span>**9.3.2.2 Configuração da Porta**

Este submenu oferece três opções:

### <span id="page-35-2"></span>**9.3.2.2.1 Modo**

É possível alterar o modo de operação da porta Ethernet.

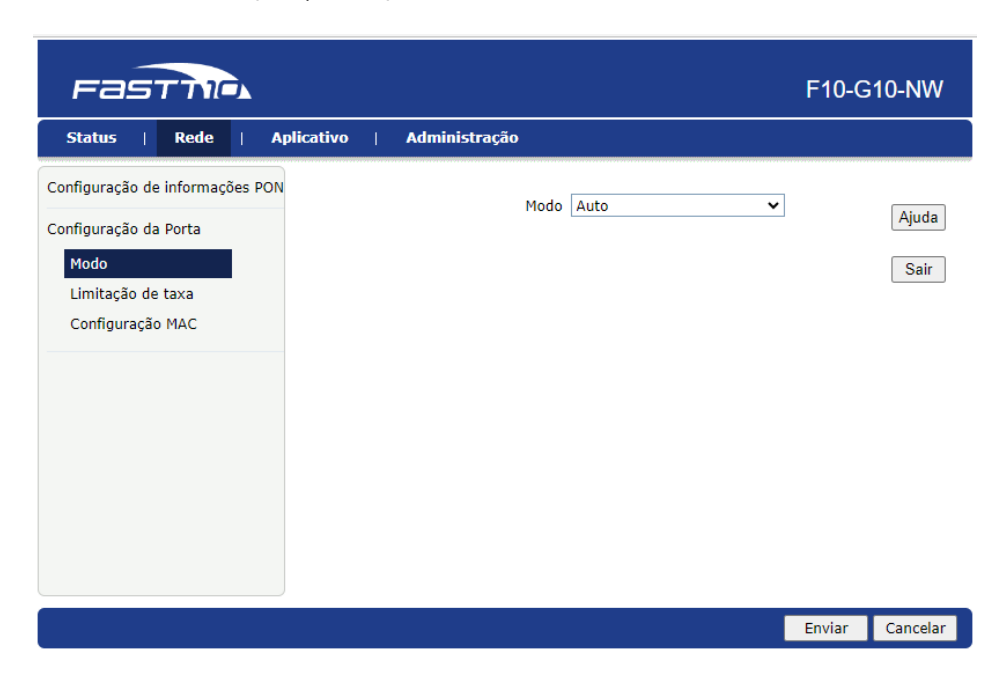

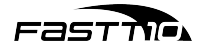

#### <span id="page-36-0"></span>**9.3.2.2.2 Limitação de taxa**

É possível alterar os limites de velocidades de uplink e downlink da porta Ethernet.

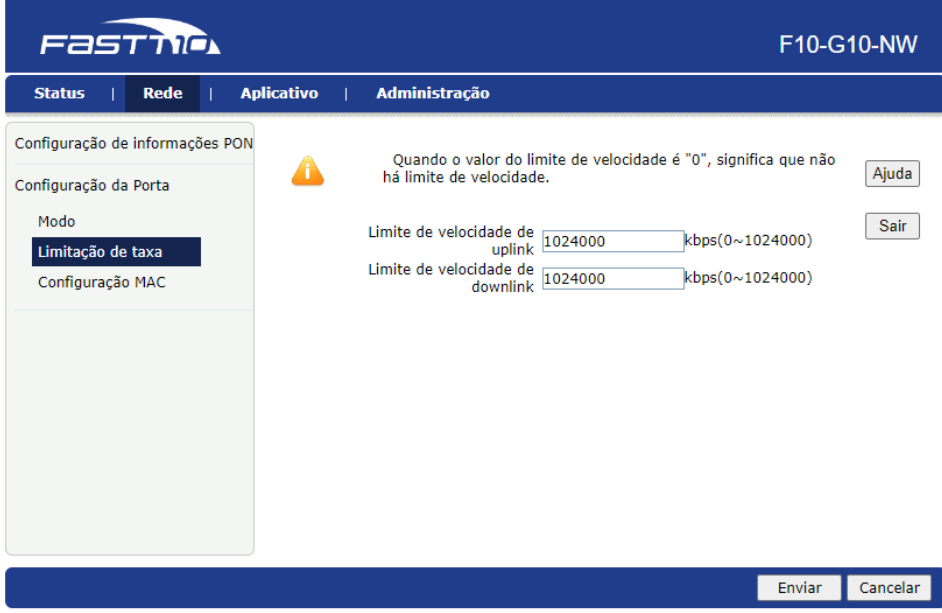

#### <span id="page-36-1"></span>**9.3.2.2.3 Configuração MAC**

É possível alterar algumas opções referentes aos endereços MAC dos dispositivos presentes na rede.

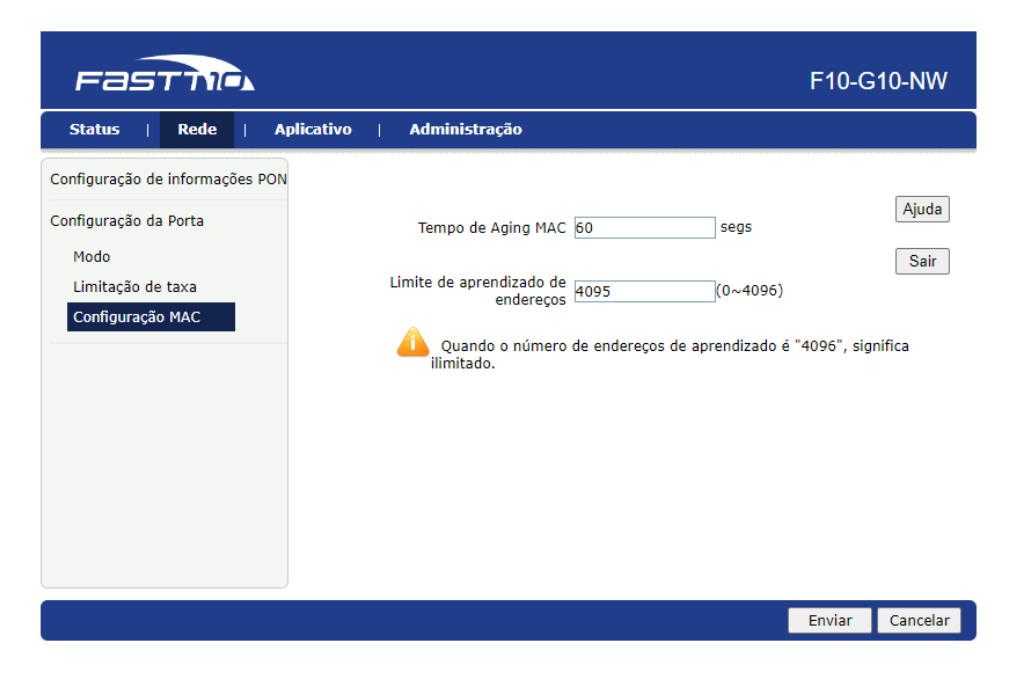

#### <span id="page-36-2"></span>**9.3.3 Aba "Aplicativo"**

Nesta aba, o menu lateral oferece duas opções: "Multicast" e "Encaminhamento de porta".

#### <span id="page-36-3"></span>**9.3.3.1 Multicast**

Este submenu oferece duas opções:

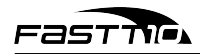

## <span id="page-37-0"></span>**9.3.3.1.1 Configuração básica**

É possível alterar o tempo de *Aging* e a função *Non-fast Leave* do Multicast.

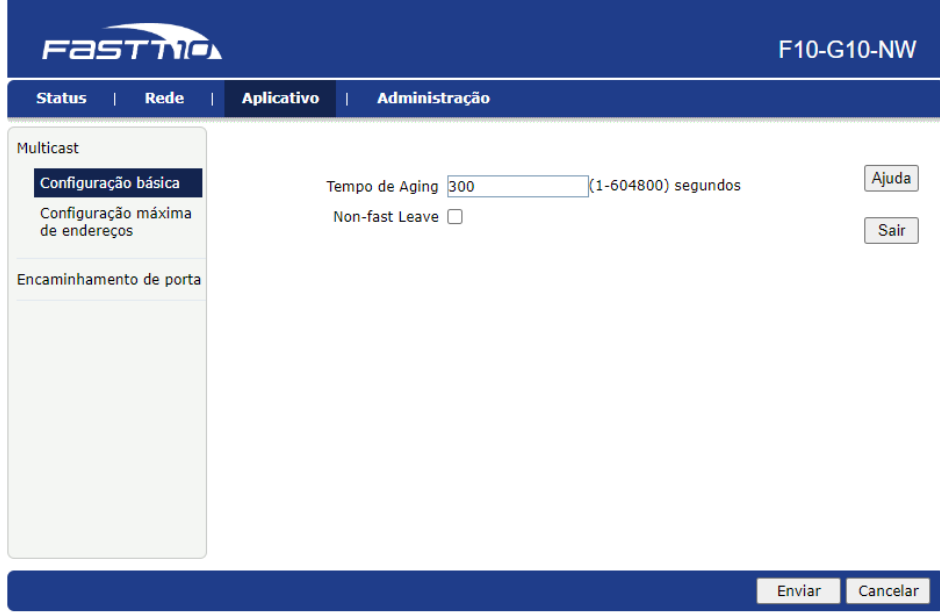

### <span id="page-37-1"></span>**9.3.3.1.2 Configuração máxima de endereços**

É possível alterar a quantidade máxima de endereços que a porta LAN permitirá na rede.

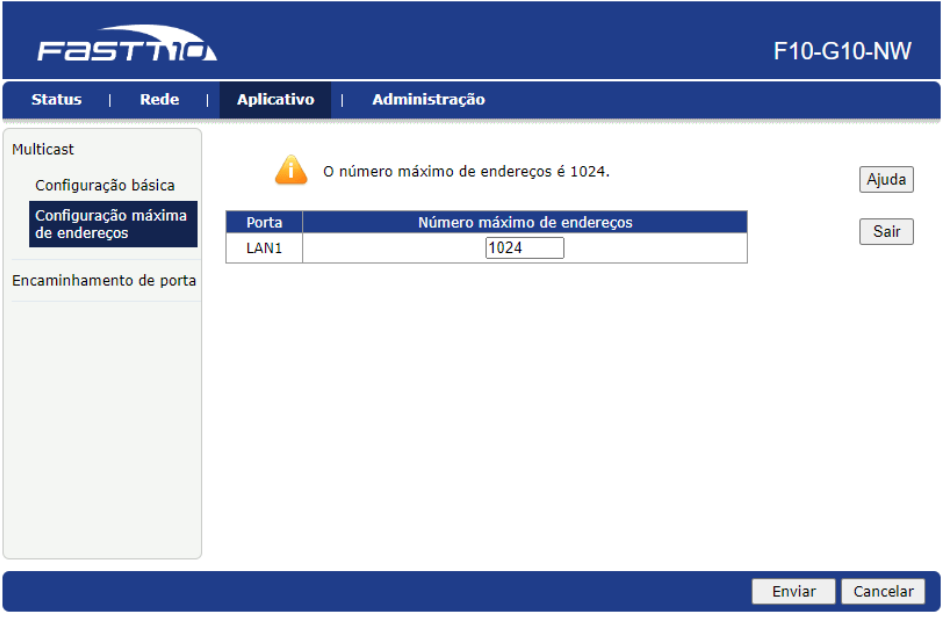

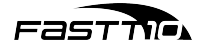

### <span id="page-38-0"></span>**9.3.3.2 Encaminhamento de porta**

É possível configurar vários encaminhamentos de portas de maneira detalhada.

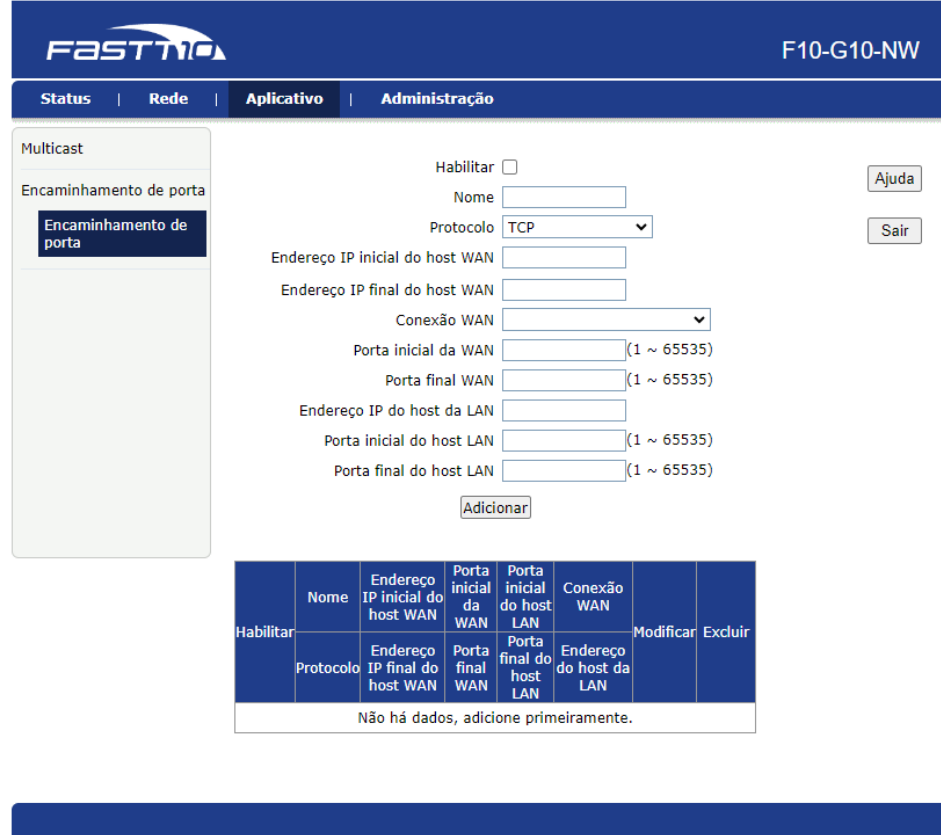

### <span id="page-38-1"></span>**9.3.4 Aba "Administração"**

Nesta aba, o menu lateral oferece seis opções: "Gerenciamento de usuários", "Gerenciamento de tempo de limite de login", "Gerenciamento de dispositivo", "Diagnóstico", "Detecção de Loopback", e "Controle dos LEDs".

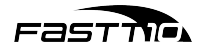

#### <span id="page-39-0"></span>**9.3.4.1 Gerenciamento de usuários**

É possível alterar a senha do *admin* e do superadmin.

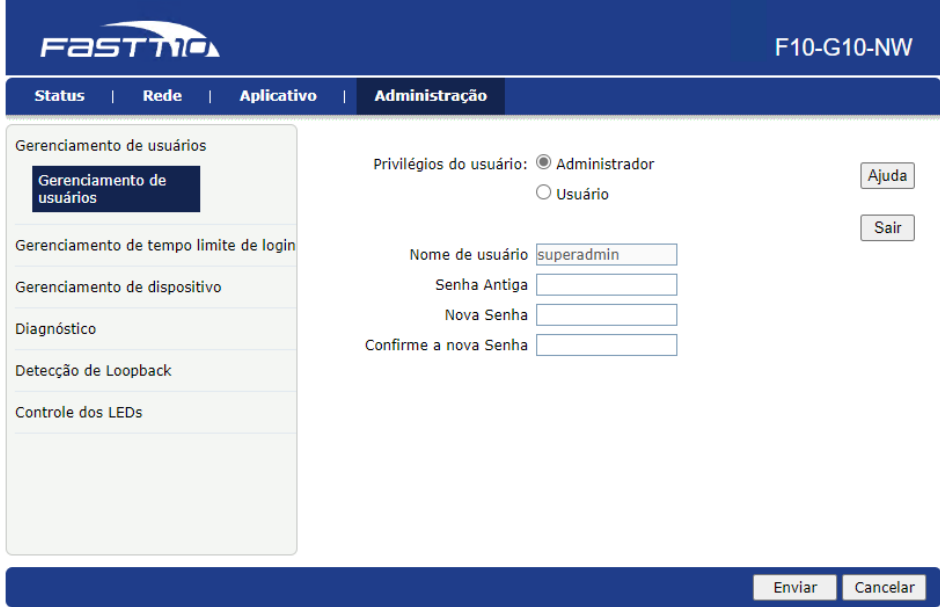

### <span id="page-39-1"></span>**9.3.4.2 Gerenciamento de tempo de limite de login**

É possível alterar o tempo que a seção de login durará.

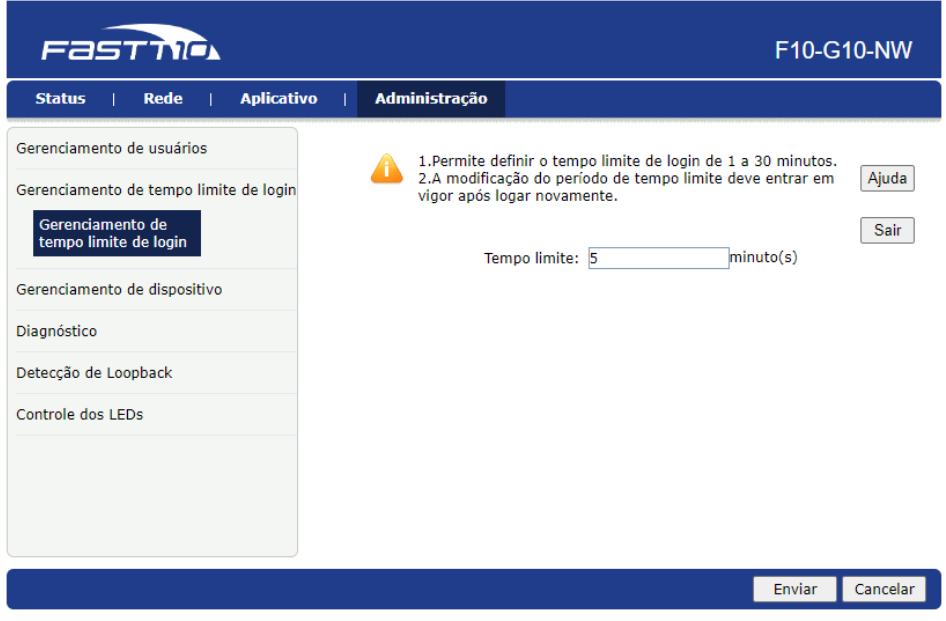

## <span id="page-39-2"></span>**9.3.4.3 Gerenciamento de dispositivo**

Este submenu oferece três opções:

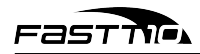

#### <span id="page-40-0"></span>**9.3.4.3.1 Administração de sistema**

É possível reiniciar o dispositivo ou restaurar os padrões de fábrica do dispositivo.

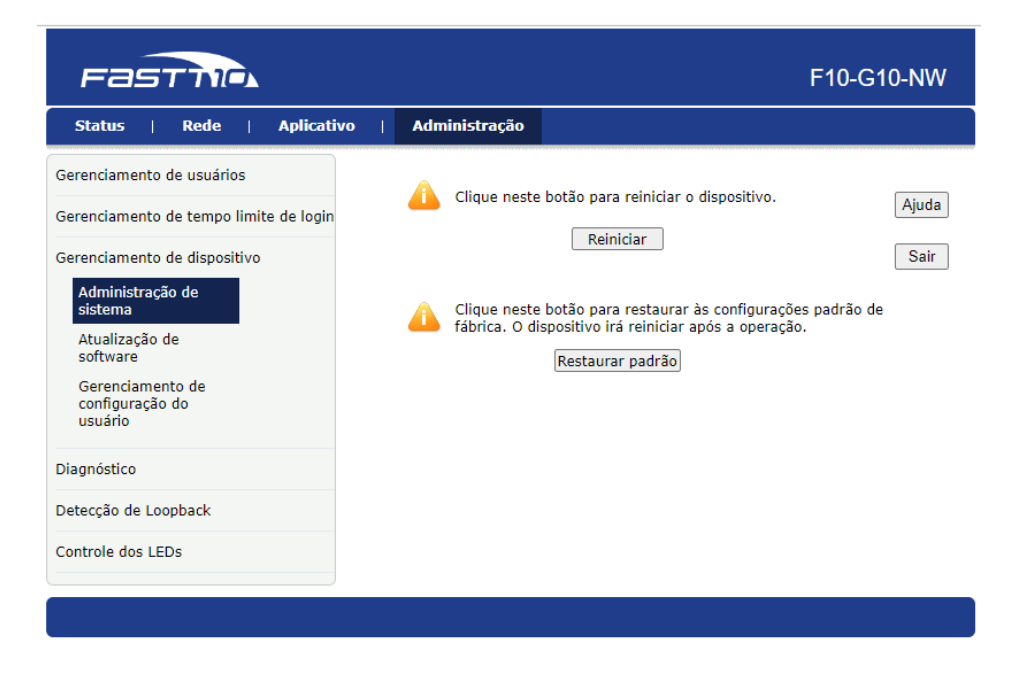

#### <span id="page-40-1"></span>**9.3.4.3.2 Atualização de software**

É possível fazer upload de uma nova versão do *firmware* para atualizar o dispositivo.

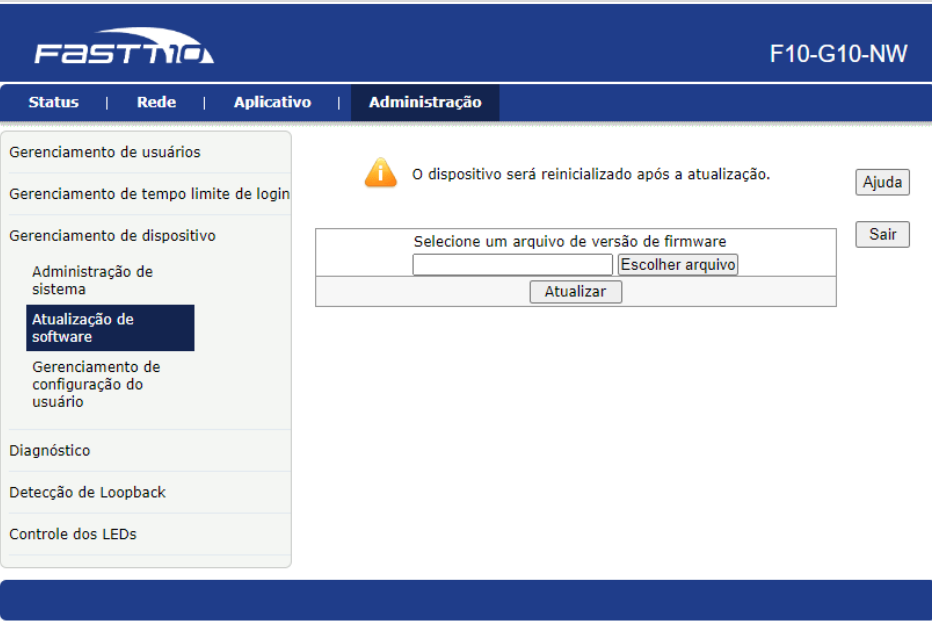

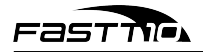

## <span id="page-41-0"></span>**9.3.4.3.3 Gerenciamento de configuração do usuário**

É possível salvar um arquivo com as configurações atuais do dispositivo ou fazer upload de um arquivo de configurações para o dispositivo.

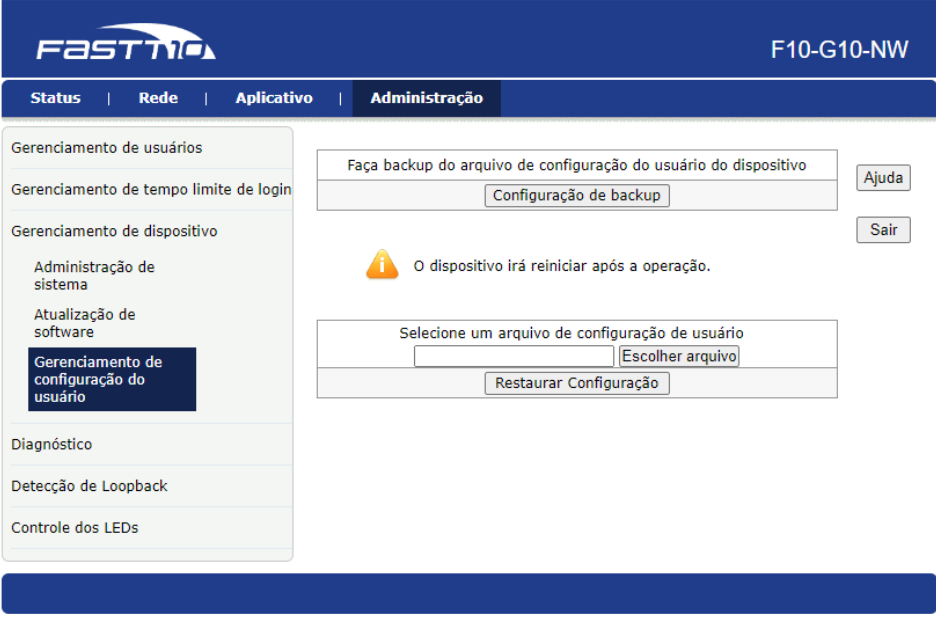

### <span id="page-41-1"></span>**9.3.4.4 Diagnóstico**

Este submenu oferece duas opções:

## <span id="page-41-2"></span>**9.3.4.4.1 Diagnóstico de ping**

É possível testar o ping entre a F10-G10-NW e algum outro dispositivo.

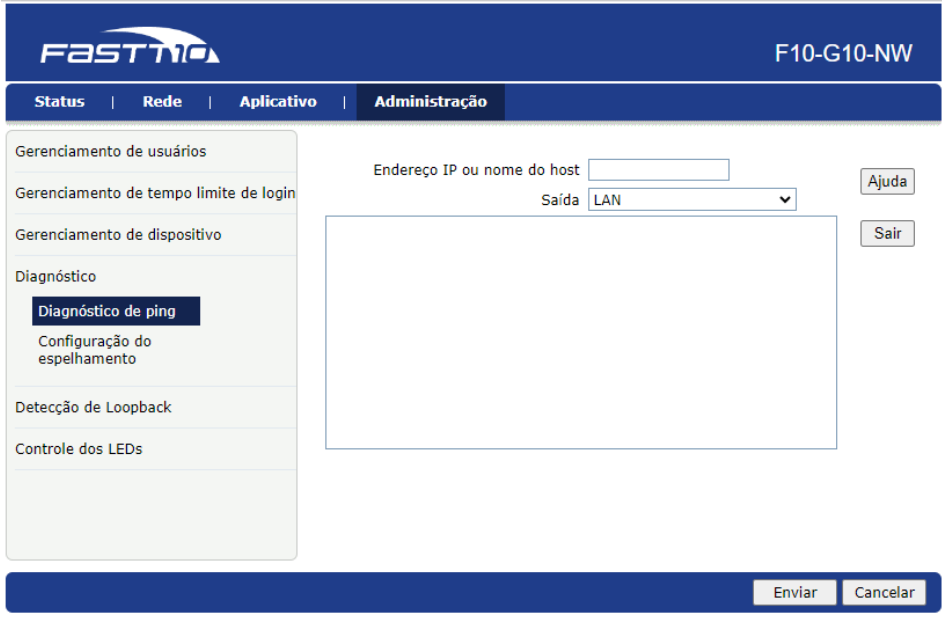

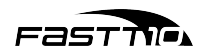

#### <span id="page-42-0"></span>**9.3.4.4.2 Configuração do espelhamento**

É possível espelhar uma fonte na porta LAN da F10-G10-NW.

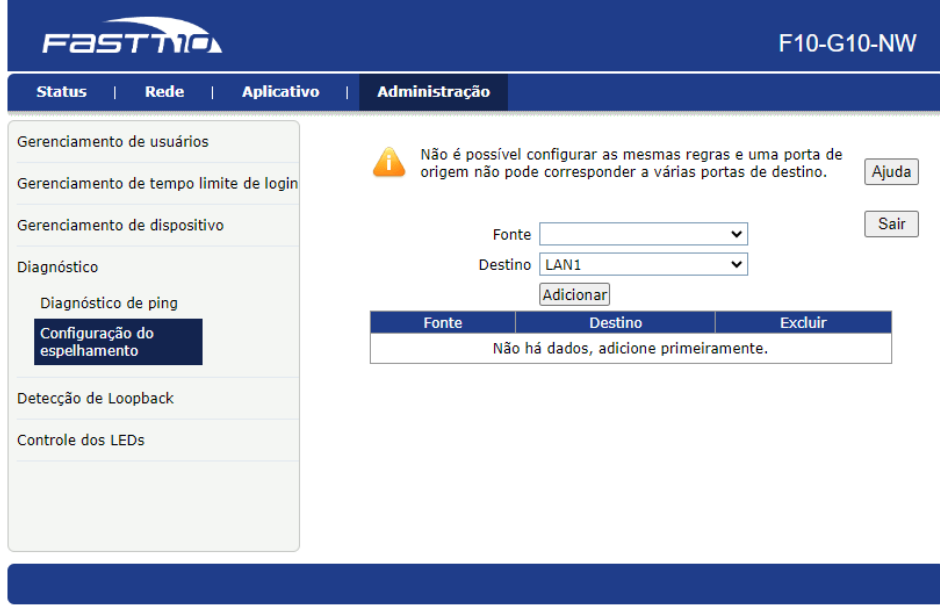

#### <span id="page-42-1"></span>**9.3.4.5 Detecção de Loopback**

Este submenu oferece três opções:

#### <span id="page-42-2"></span>**9.3.4.5.1 Configuração básica**

É possível alterar o endereço MAC de destino e configurar algumas opções para a função de detecção.

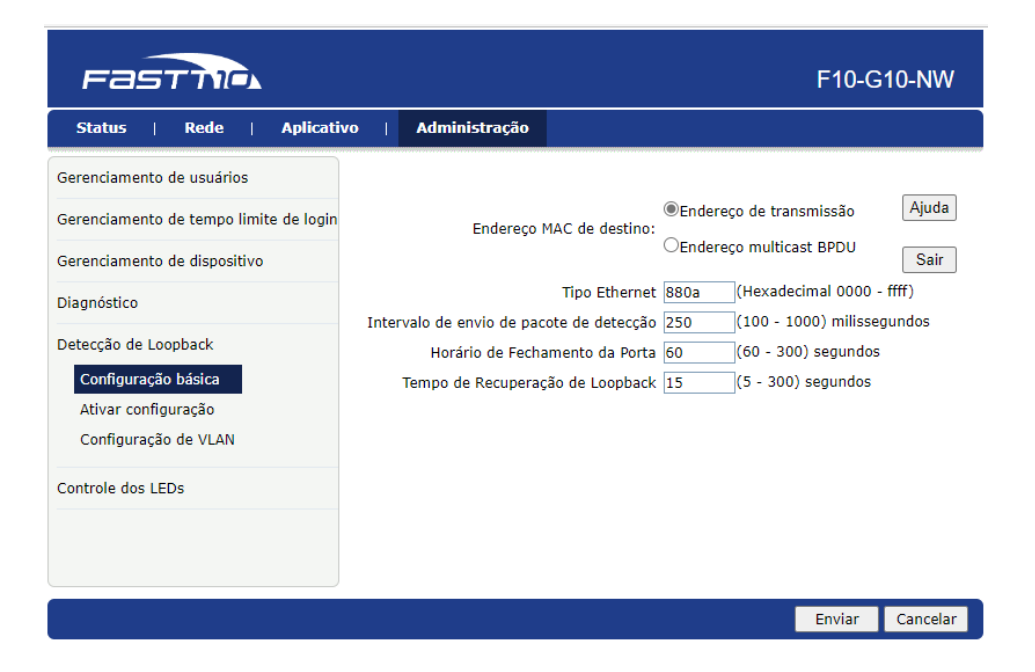

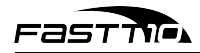

## <span id="page-43-0"></span>**9.3.4.5.2 Ativar configuração**

É possível habilitar a detecção e mais algumas outras opções na porta LAN da F10-G10-NW.

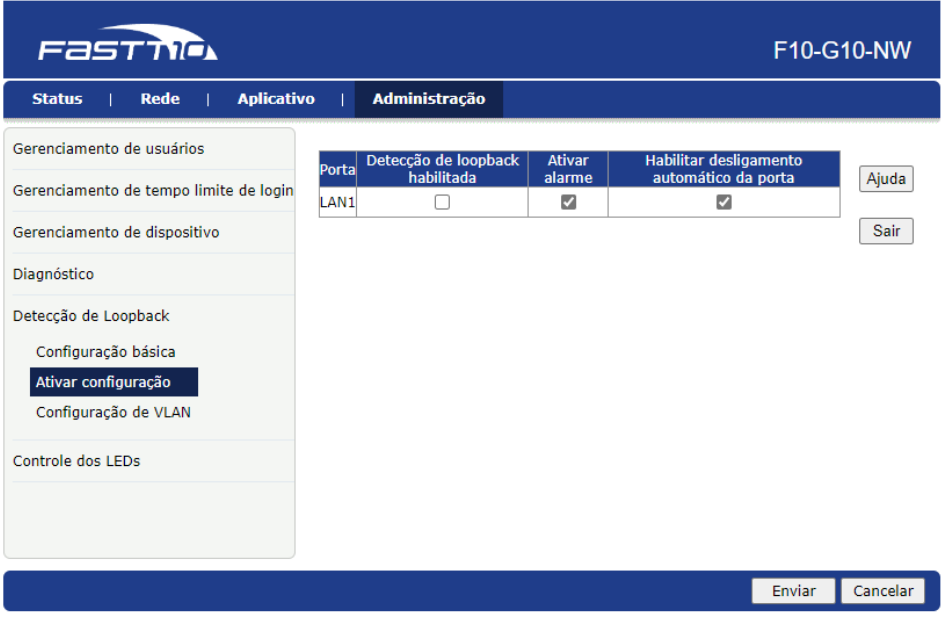

### <span id="page-43-1"></span>**9.3.4.5.3 Configuração de VLAN**

É possível configurar portas LAN virtuais (VLAN) na porta LAN da F10-G10-NW.

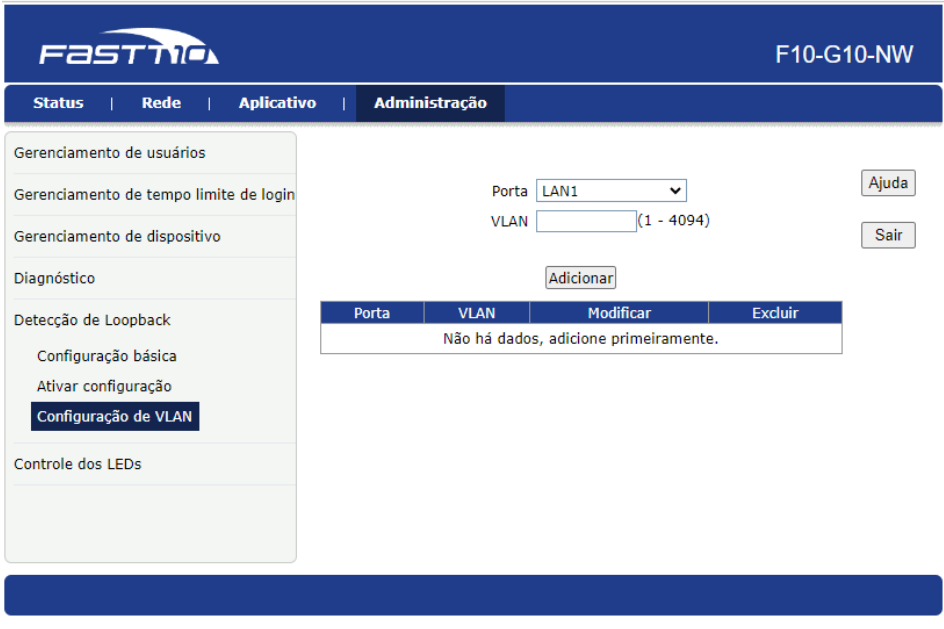

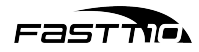

#### <span id="page-44-0"></span>**9.3.4.6 Controle dos LEDs**

É possível desligar os quatro LEDs do dispositivo.

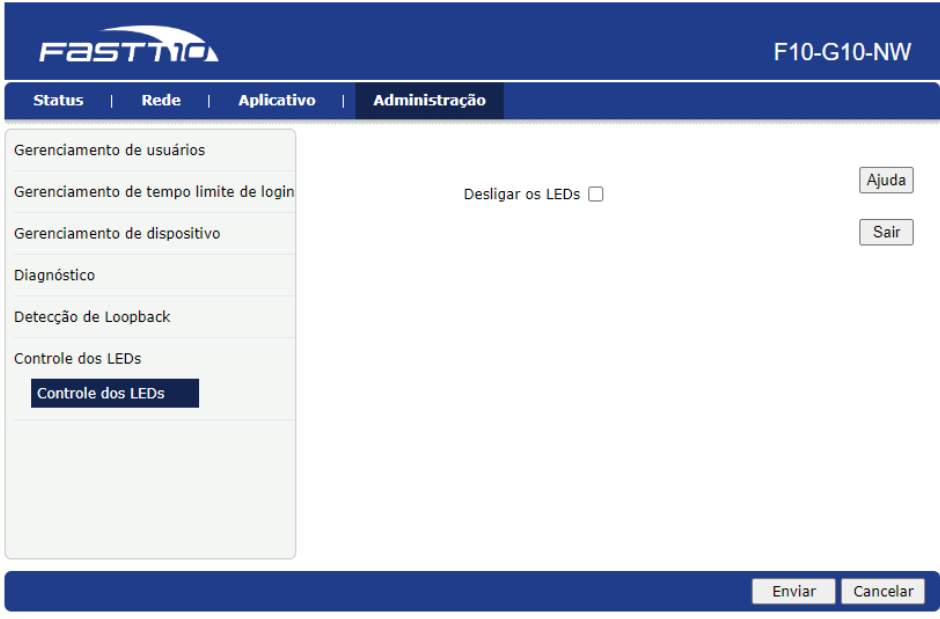

## <span id="page-44-1"></span>**10 Apagar todas as configurações (reset)**

Para restaurar a F10-G10-NW aos padrões de fábrica, é preciso pressionar o botão RST, localizado fisicamente no equipamento entre a porta LAN e o conector DC, por alguns segundos.

O procedimento também pode ser realizado por meio da interface WEB do equipamento (exclusivo ao superadmin através do menu Administração > Gerenciamento de dispositivo > Administração de sistema).

**Atenção**: Ao restaurar a F10-G10-NW para as configurações de fábrica, alguns campos não serão reconfigurados, incluindo: GPON ID, LOID e senha LOID.

## <span id="page-44-2"></span>**11 Termo de garantia**

O Fornecedor garante o fornecimento de peças de reposição para as F10-G10-NW de fibra adquiridas pelos clientes, conforme especificações e modelos definidos no momento da compra. A garantia abrange peças danificadas, defeituosas ou desgastadas que ocorram durante o período estipulado nesta garantia.

## <span id="page-44-3"></span>**11.1 Período de garantia**

A garantia terá vigência a partir da data da compra da F10-G10-NW de fibra e será válida pelo período de 1 ano a partir dessa data.

#### <span id="page-44-4"></span>**11.2 Peças cobertas**

A garantia cobre as peças originais da F10-G10-NW de fibra, incluindo, mas não se limitando a:

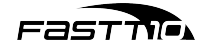

- Módulo óptico (transceptor)
- Placa de circuito impresso (PCB)
- Componentes eletrônicos
- Conectores ópticos
- Painel frontal e traseiro
- Fonte de alimentação

## <span id="page-45-0"></span>**11.3 Condições de cobertura**

A garantia cobrirá as peças de reposição desde que sejam danificadas ou apresentem defeitos de fabricação durante o uso normal da ONU. A garantia não cobre danos causados por mau uso, negligência, instalação inadequada, manutenção incorreta, acidentes, modificação não autorizada ou qualquer outro uso indevido do produto.

### <span id="page-45-1"></span>**11.4 Processo de reclamação**

Em caso de necessidade de peças de reposição durante o período de garantia, o cliente deverá entrar em contato com o serviço de atendimento ao cliente do fornecedor do qual comprou a ONU e fornecer as seguintes informações:

- Número do pedido ou nota fiscal de compra
- Descrição das peças necessárias
- Identificação da F10-G10-NW de fibra (modelo, número de série, etc.)

O fornecedor deverá fornecer instruções sobre o processo de envio das peças danificadas ou defeituosas e, após análise, providenciará o envio das peças de reposição necessárias.

## <span id="page-45-2"></span>**11.5 Limitações e exclusões**

Esta garantia é exclusiva para o fornecimento de peças de reposição e não cobre os custos associados à mão de obra, transporte, instalação ou qualquer outra despesa relacionada à substituição das peças. O fornecedor reserva-se o direito de substituir peças danificadas ou defeituosas por peças novas ou recondicionadas, desde que atendam aos requisitos de qualidade e desempenho.

Esta garantia não afeta os direitos legais do cliente em relação a defeitos ocultos ou garantias estabelecidas por lei em sua jurisdição.

## <span id="page-45-3"></span>**11.6 Disposições gerais**

Este documento constitui o acordo integral entre o cliente e o fornecedor em relação à garantia de fornecimento de peças para F10-G10-NW de fibra, substituindo quaisquer acordos anteriores ou contemporâneos. Qualquer alteração ou modificação deste acordo deve ser feita por escrito e assinada por ambas as partes. Caso alguma disposição desta garantia seja considerada inválida ou inaplicável por um tribunal competente, as demais disposições permanecerão em pleno vigor e efeito.

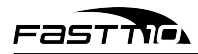

Assinatura do cliente: \_\_\_\_\_\_\_\_\_\_\_\_\_\_\_\_\_\_\_\_\_\_\_\_\_\_\_\_\_\_\_\_\_\_\_\_\_\_\_ Data: \_\_\_\_/\_\_\_\_/\_\_\_\_\_\_

Assinatura do fornecedor: \_\_\_\_\_\_\_\_\_\_\_\_\_\_\_\_\_\_\_\_\_\_\_\_\_\_\_\_\_\_\_\_\_\_\_\_\_\_\_

Data: \_\_\_\_/\_\_\_\_/\_\_\_\_\_\_

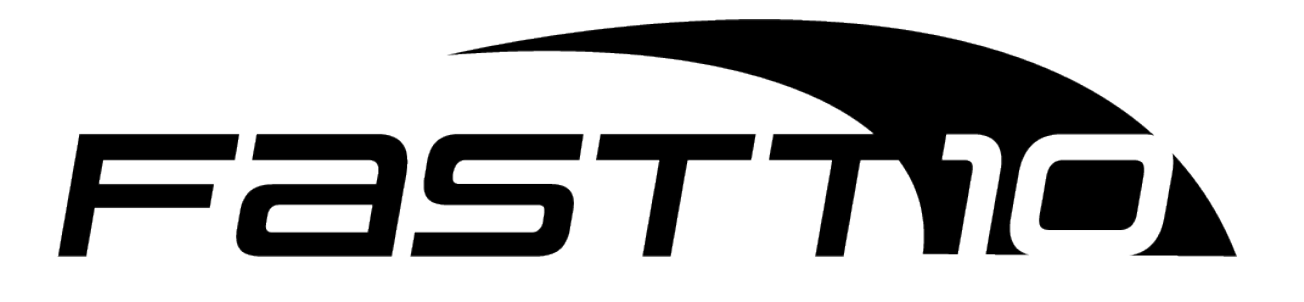

"Este equipamento não tem direito à proteção contra interferência prejudicial e não pode causar interferência em sistemas devidamente autorizados." "Para maiores informações, consulte o site da Anatel: <www.gov.br/anatel>"

**Importado e distribuído no Brasil por**: FIBERX DISTRIBUIDORA DE PRODUTOS DE TELECOMUNICAÇÕES LTDA Rua José Neoli Cruz, nº 5000, LOTE 33, QUADRA A, COND. ABC Business Park, Santa Luzia, Porto Belo/SC, CEP: 88.210-000 **CNPJ**: 10.436.951/0001-50 **Para mais informações, consulte a página <www.fastt10.com.br> Indústria Brasileira**